# **Dell S2722QC** 顯示器 使用指南

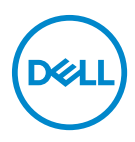

機型:**S2722QC** 規格型號:**S2722QCb**

■ 注意: 「注意」意指重要資訊的注意事項,可幫助您更妥善使用電腦。 △ 小心:顯示 「小心」,表示未遵循指示可能導致硬體損壞或資料遺失。 警告: 「警告」標誌意指可能會造成財產損害、人體傷害或導致死亡。

**Copyright © 2021 Dell Inc.** 或其子公司。版權所有。Dell、EMC 及其它商標為 Dell Inc. 或其子公司 的商標。USB Type-C® 和 USB-C® 是 USB Implementers Forum 的註冊商標。其它商標可能為個別所 有者的商標。

2021 - 09

Rev. A01

# 目次

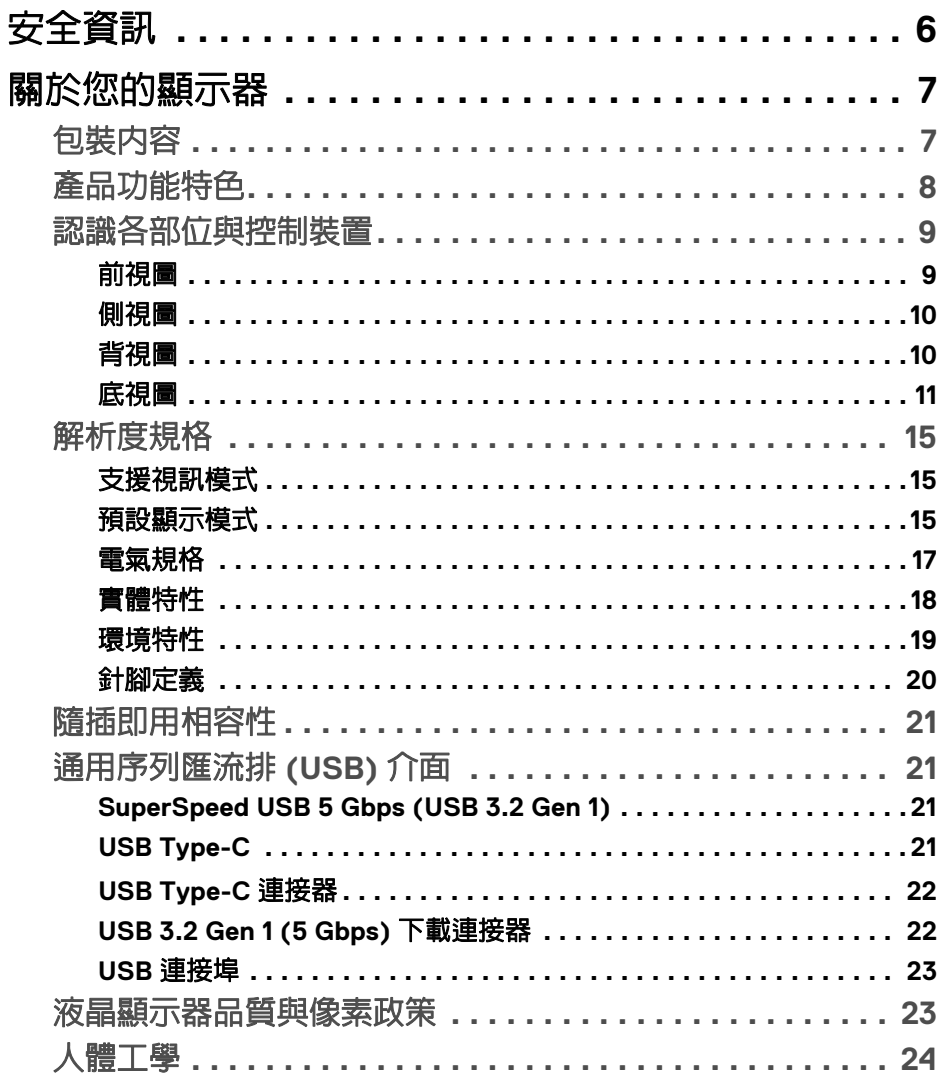

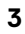

(dell

I

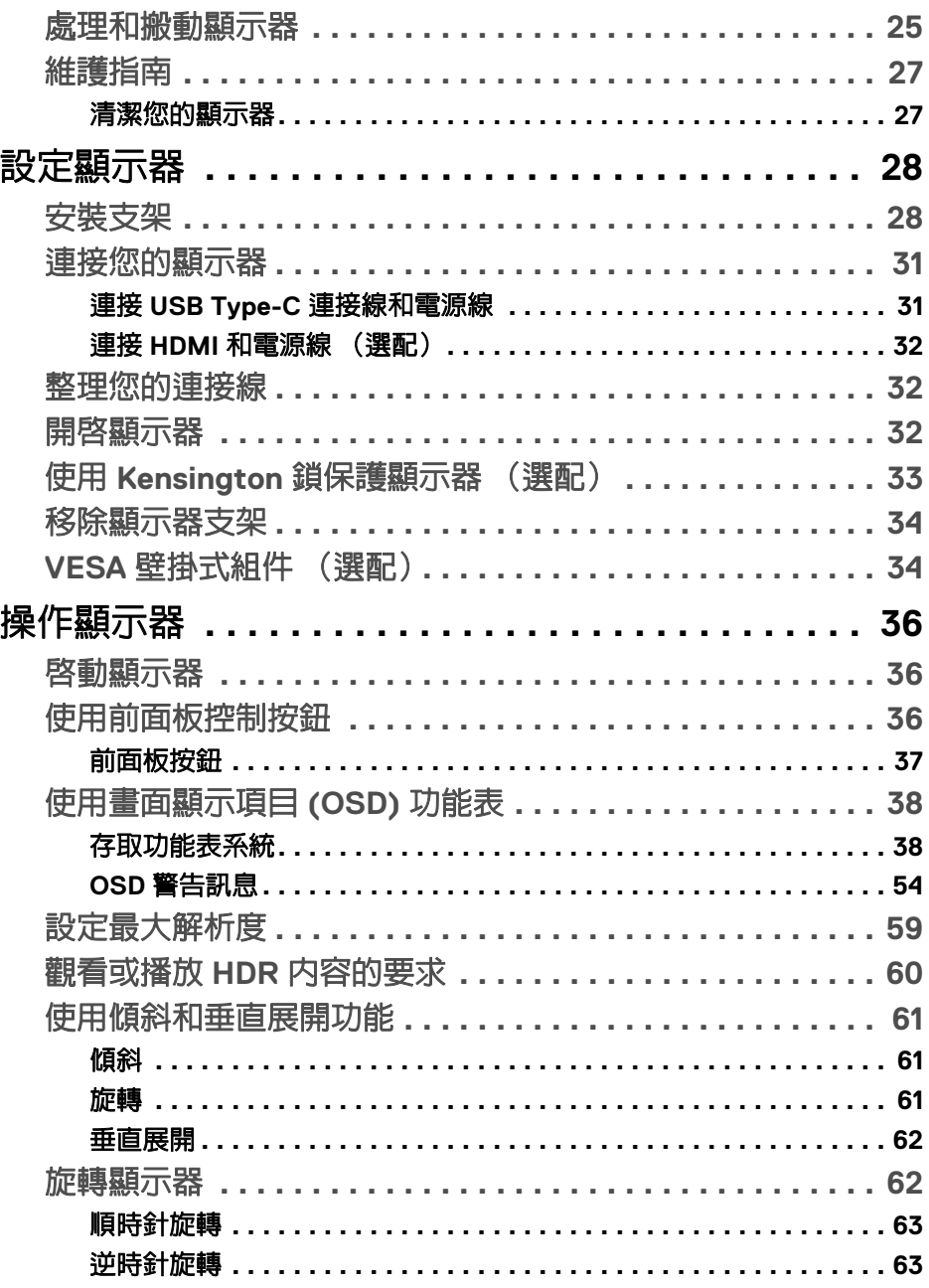

 $(DEIL)$ 

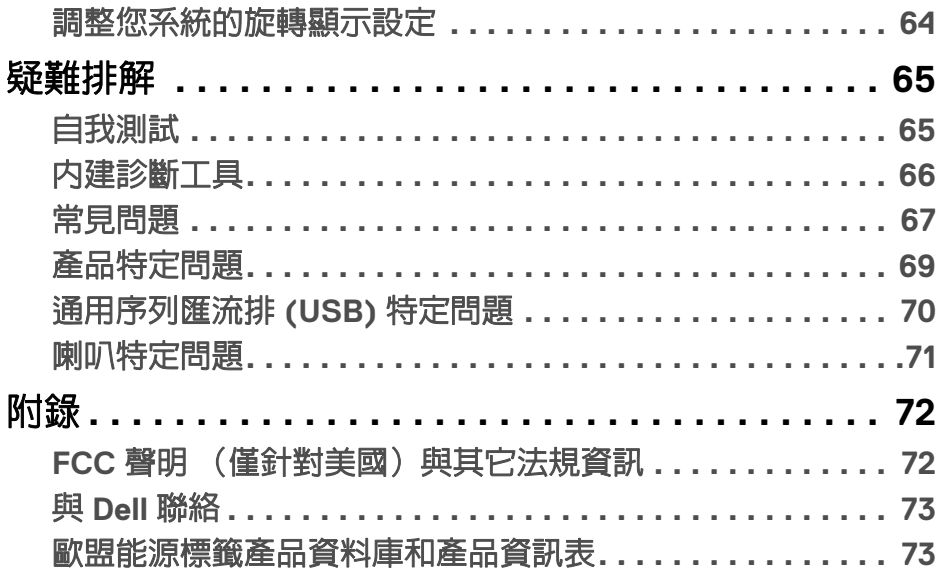

 $\left(\begin{smallmatrix} 0 & 0 \\ 0 & 0 \\ 0 & 0 \end{smallmatrix}\right)$ 

 $\begin{array}{c} \rule{0pt}{2ex} \rule{0pt}{2ex} \rule{0pt}{$ 

# <span id="page-5-0"></span>安全資訊

- 个小心:執行本說明文件中未指定的控制作業、調整方式或程序,可能會使您 暴露在觸電、電氣傷害和 **/** 或機械傷害的危險中。
	- 請將顯示器放置在穩固的表面上,並小心搬動。螢幕易碎,如果掉落或猛 烈撞擊,可能會損壞螢幕。
	- 務必確認顯示器的電氣額定值能夠以您所在地的 AC 電源運作。
	- 將顯示器保持在室溫下。過冷或過熱的環境可能會對顯示器的液晶產生不 利影響。
	- 請勿造成顯示器遭受劇烈振動或強烈衝擊。例如,請勿將顯示器放在汽車 後車箱內。
	- 長時間不使用顯示器時,請拔除電源插頭。
	- 為了避免觸電,請勿嘗試取下任何蓋板或接觸顯示器的內部。

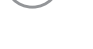

DELI

# <span id="page-6-0"></span>關於您的顯示器

# <span id="page-6-1"></span>包裝內容

您的顯示器包裝中包含以下表格內的元件。請確認您收到所有元件,如缺少任 何物品請與 [Dell](#page-72-2) 聯絡。如需詳細資訊,請參閱與 Dell 聯絡。

24 注意:某些物件可能為選購配件,因此不會隨您的顯示器而提供。某些功能 在某些國家中可能無法使用。

#### 24 注意: 如果想要連接從其它任何來源購買的支架,請參照隨支架提供的安裝 說明進行安裝。

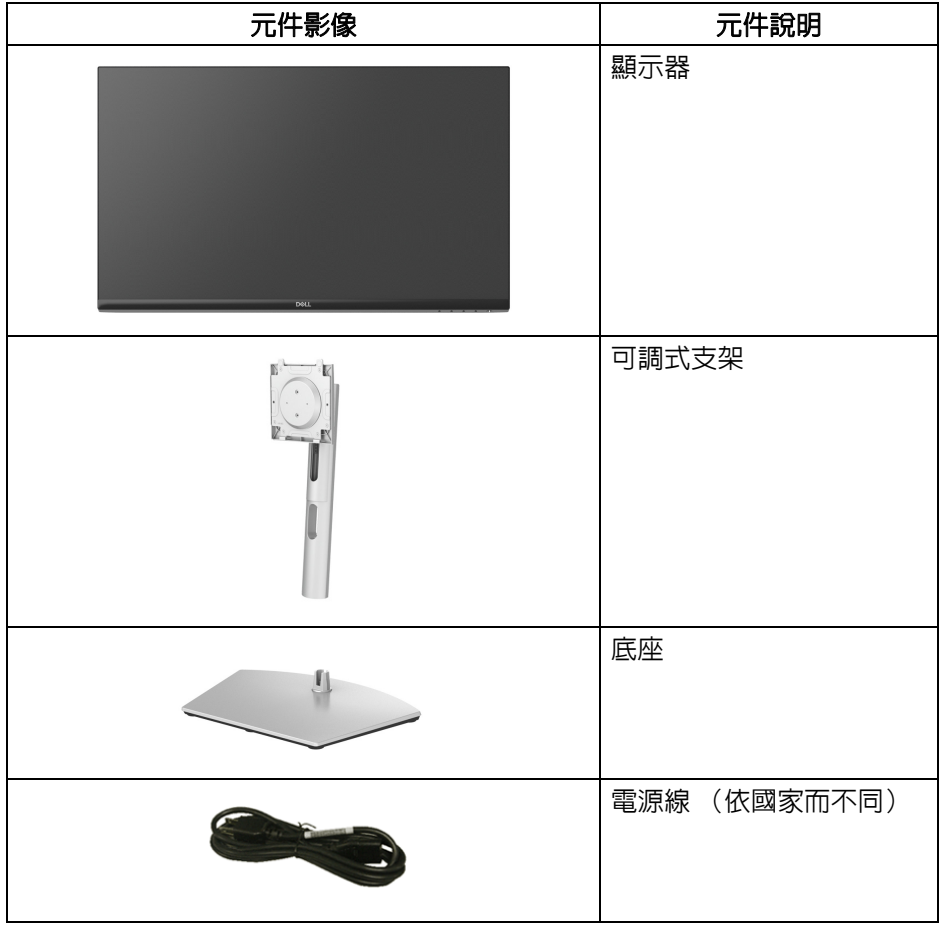

DELI

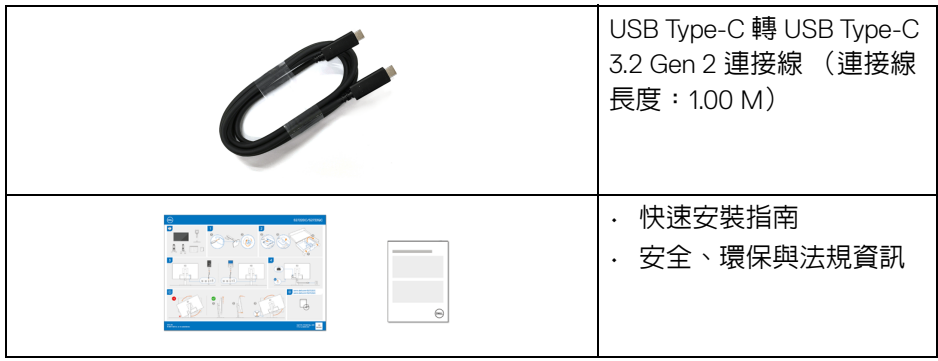

# <span id="page-7-0"></span>產品功能特色

**Dell S2722QC** 顯示器配備主動式矩陣、薄膜式電晶體 (TFT) 的液晶顯示器 (LCD) 並使用 LED 背光源。此顯示器的功能特色包括:

- 68.47 cm (26.95 英吋)可視區域 (對角測量)。 3840 x 2160 (16:9) 解析度,並支援較低解析度的全螢幕顯示功能。
- · 支援 AMD FreeSync™,達到 60 Hz 重新整理涑率和 Extreme (極**涑**)模 式 \* 灰階至灰階的快速 4 毫秒反應時間。
- 99% sRGB 色域。
- USB Type-C 及 HDMI 的數位連線。
- 使用 USB Type-C 連接線對於相容的筆記型電腦供電 (高達 65 W),同時 接收視訊和資料訊號。
- 傾斜、旋轉、樞軸以及高度調整功能。
- 雙內建喇叭。
- 可移除的支架與視訊電子標準協會 (VESA™) 100 mm 安裝孔,提供您彈性 化的安裝方式。
- 配備 1 個 USB Type-C 上載埠 (USB 3.2 Gen 1、5 Gbps)、1 個 SuperSpeed USB 5 Gbps (USB 3.2 Gen 1) Type-A 下載充電埠,以及 1個 SuperSpeed USB 5 Gbps (USB 3.2 Gen 1) Type-A 下載埠。
- 如果您的系統有支援隨插即用功能,便可使用該功能。
- 畫面顯示項目 (OSD) 調整功能表,可讓您輕鬆設定各項設定值,並將畫面 進行最佳化處理。
- 支援多重畫面 (PBP) 與子母畫面 (PIP) 選擇模式。

**8 │** 關於您的顯示器

DØLI

#### 注意: **PIP/PBP** 啟動時,**AMD FreeSync™** (在 **AMD Radeon™** 軟體中) 會停用。

- 電源和 OSD 按鈕鎖定。
- 安全鎖槽。
- 待機模式時 < 0.3 W。
- 透過無閃爍設計螢幕和 ComfortView 功能大幅降低發出的藍光,讓眼睛感 到更加舒適。
- 介 警告:顯示器發出的藍光可能會造成長期影響使眼睛受到損害,包括眼睛疲 勞、數位視覺疲勞等等。**ComfortView** 功能經設計可減少顯示器發出的藍 光,使眼睛舒適。
- \***Extreme** (極速)模式提供 4 毫秒灰階至灰階模式,可減少明顯的動作模糊,並提高影 像反應。不過,這可能會造成影像出現一些輕微而明顯的視覺殘影。由於每個系統設定 和每位使用者的需求不同,因此建議使用者實驗不同的模式,找出適合的設定。

### <span id="page-8-0"></span>認識各部位與控制裝置

<span id="page-8-1"></span>前視圖

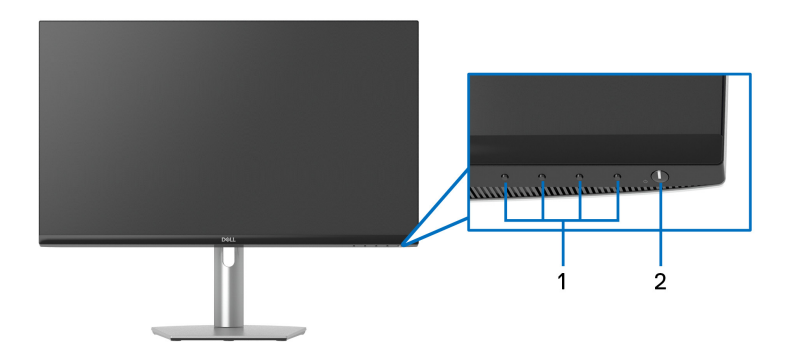

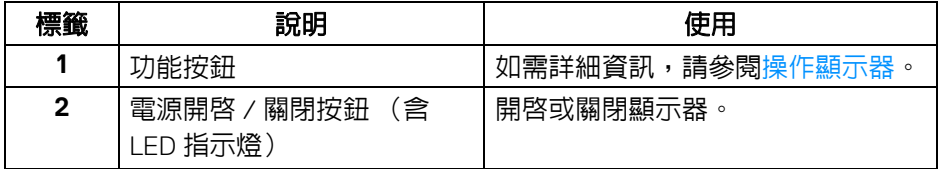

DØL

<span id="page-9-0"></span>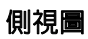

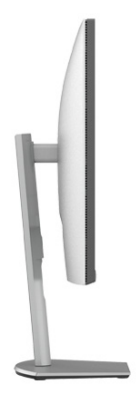

### <span id="page-9-1"></span>背視圖

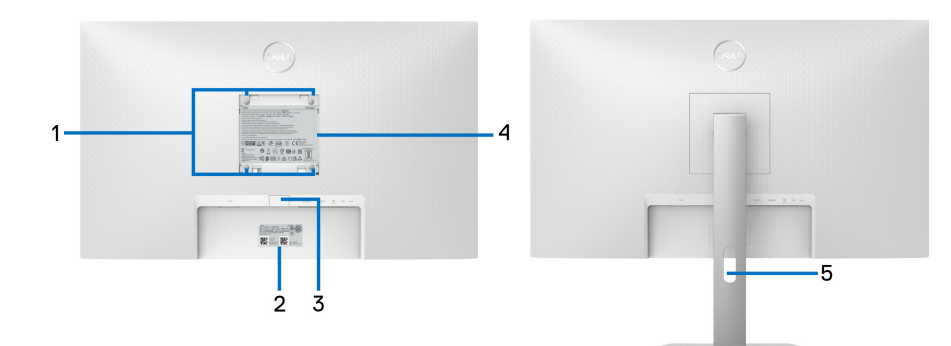

### 含顯示器支架的背視圖

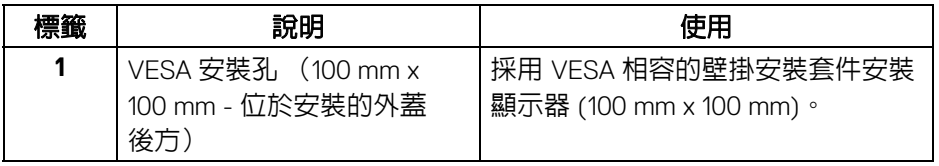

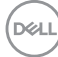

**10 │** 關於您的顯示器

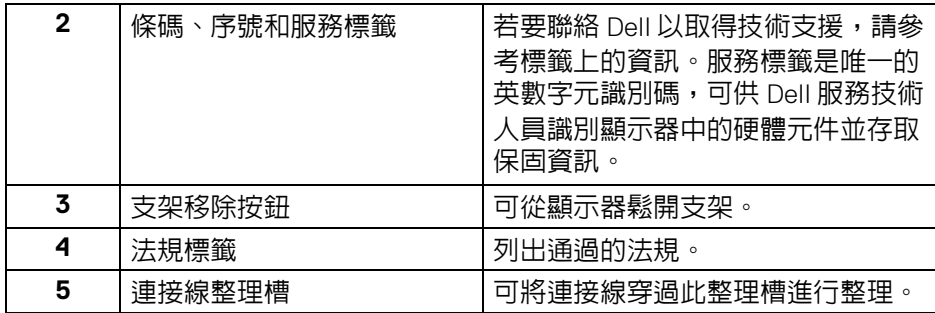

### <span id="page-10-1"></span><span id="page-10-0"></span>底視圖

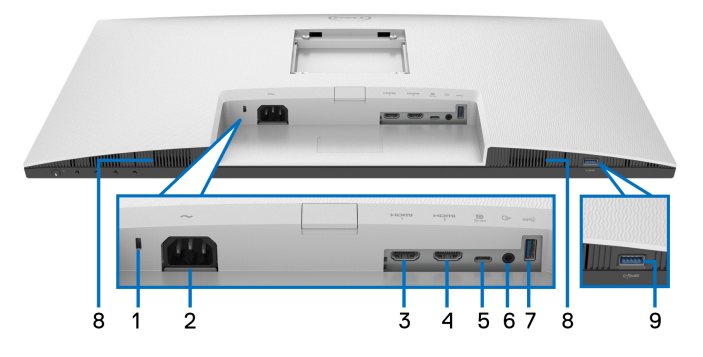

# 無顯示器支架的底視圖

<span id="page-10-2"></span>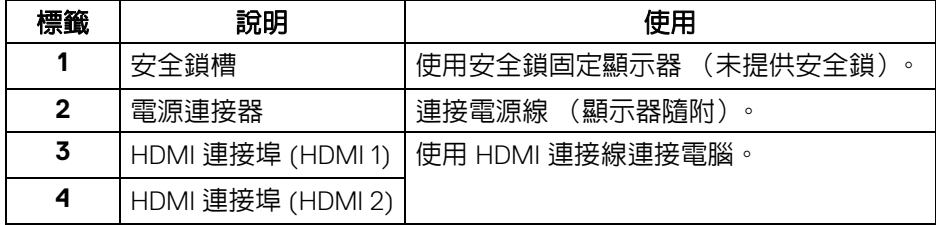

 $(\overline{DZL}$ 

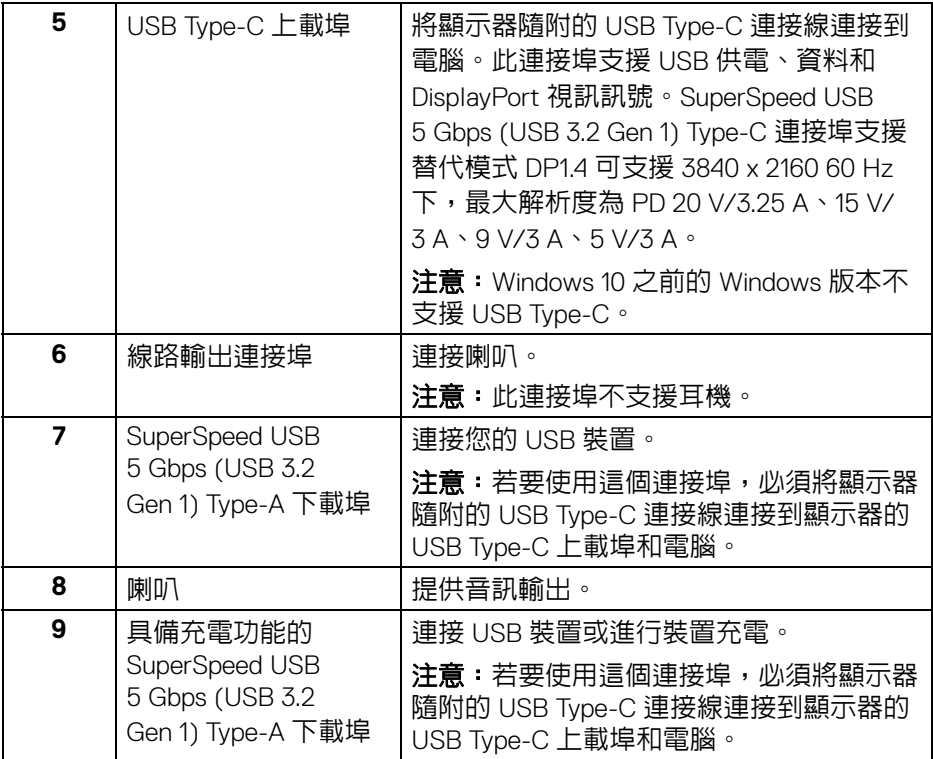

注意:如果電腦沒有 **USB Type-C** 連接埠,請使用 **USB Type-C** 轉 **USB Type-A** 連接線 (另售)將顯示器連接到電腦。

(dell

# 顯示器規格

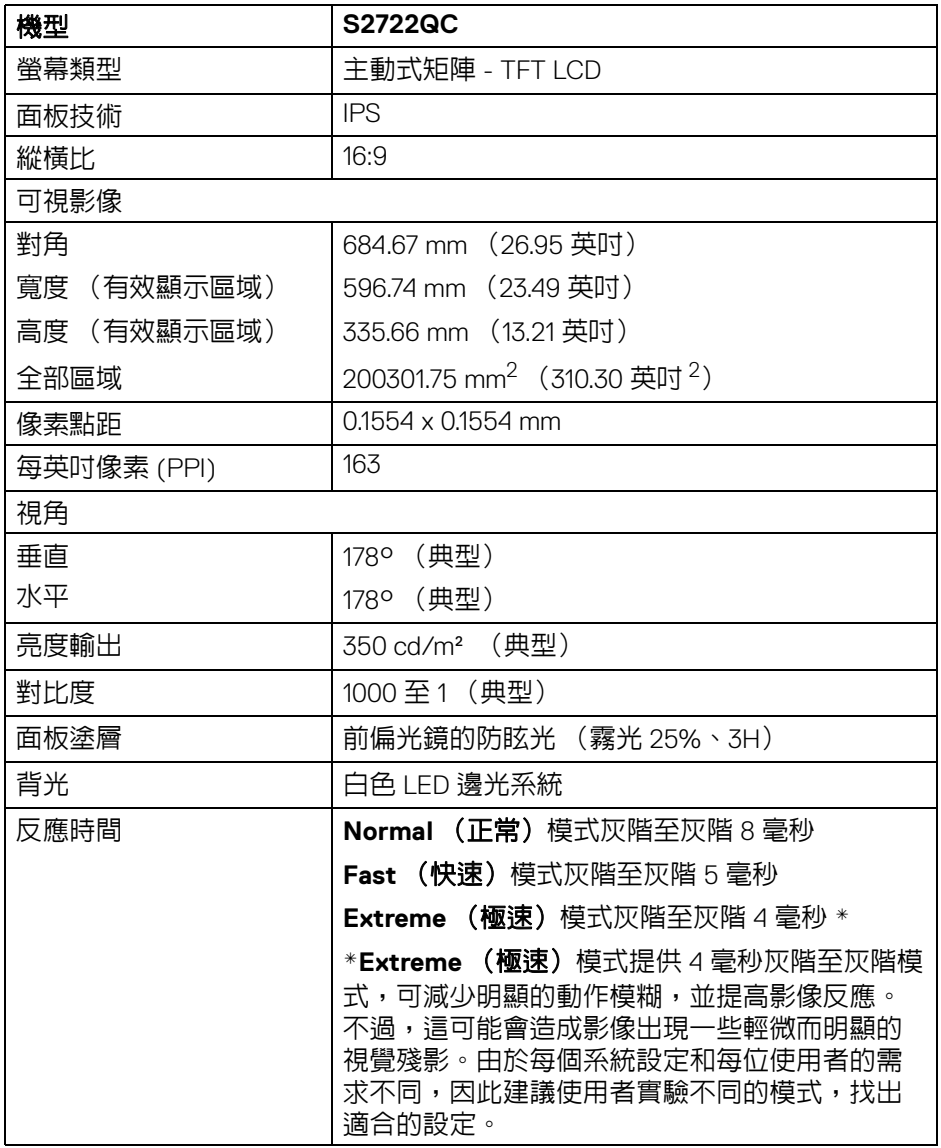

(dell

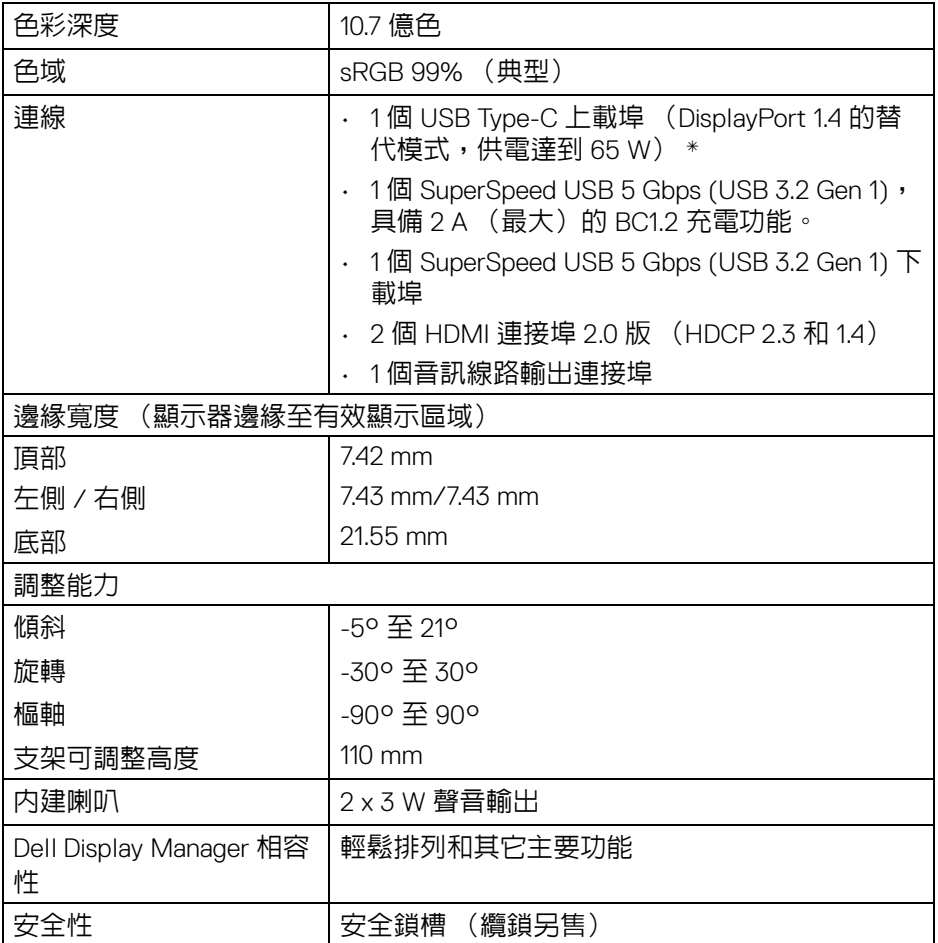

\*DisplayPort 和 USB Type-C (DisplayPort 1.4 的替代模式):支援 HBR3/DisplayPort 1.4/ DP 音訊。

# <span id="page-14-0"></span>解析度規格

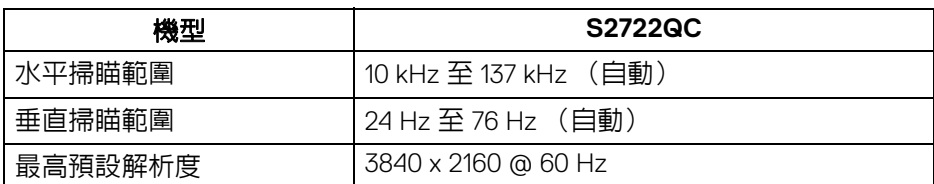

#### <span id="page-14-1"></span>支援視訊模式

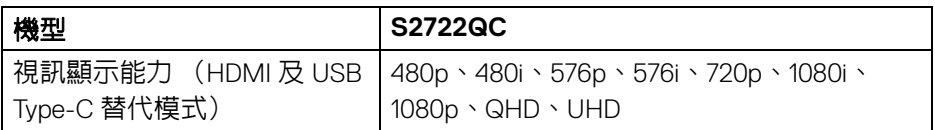

#### <span id="page-14-2"></span>預設顯示模式

#### **HDMI** 顯示模式

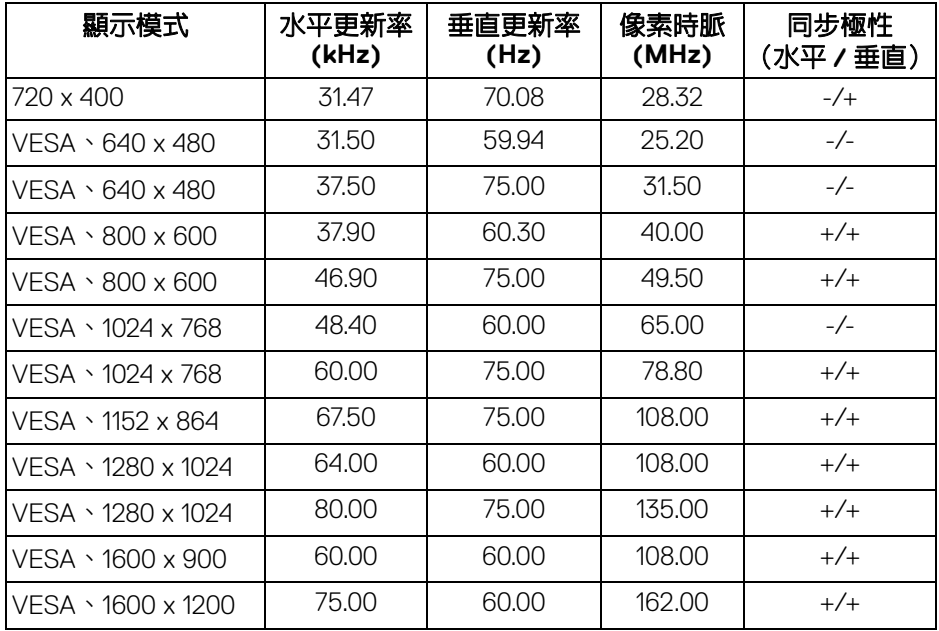

(dell

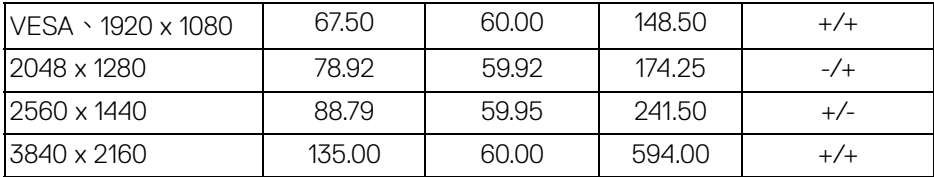

# **DP** 顯示模式

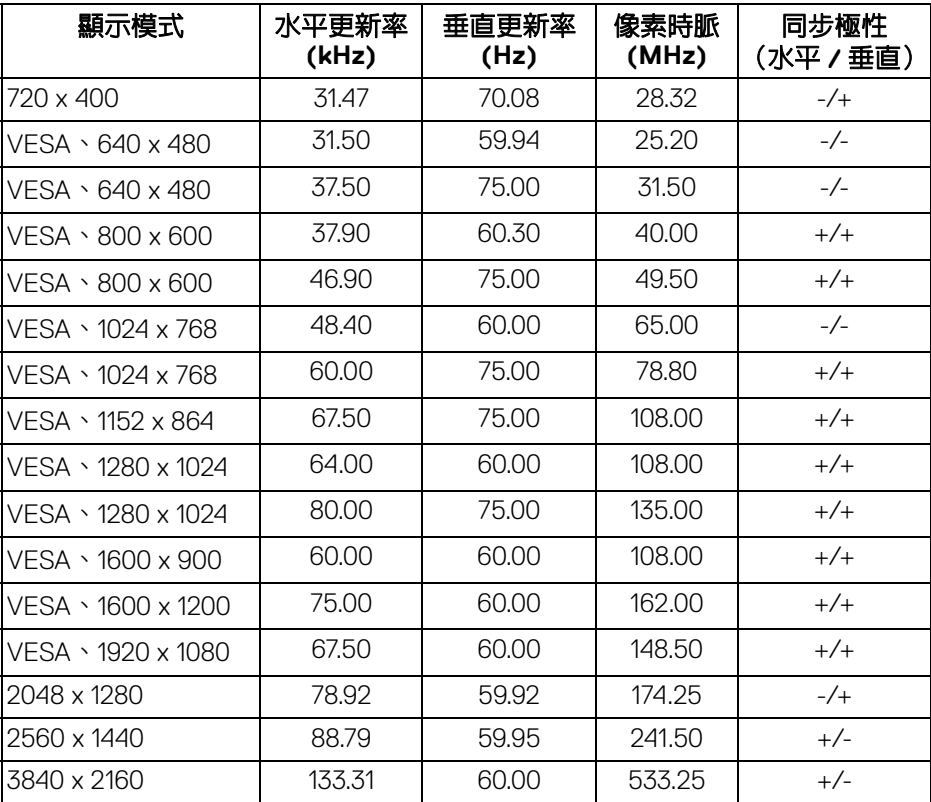

注意:此顯示器支援 **AMD FreeSync™**。

(dell

<span id="page-16-0"></span>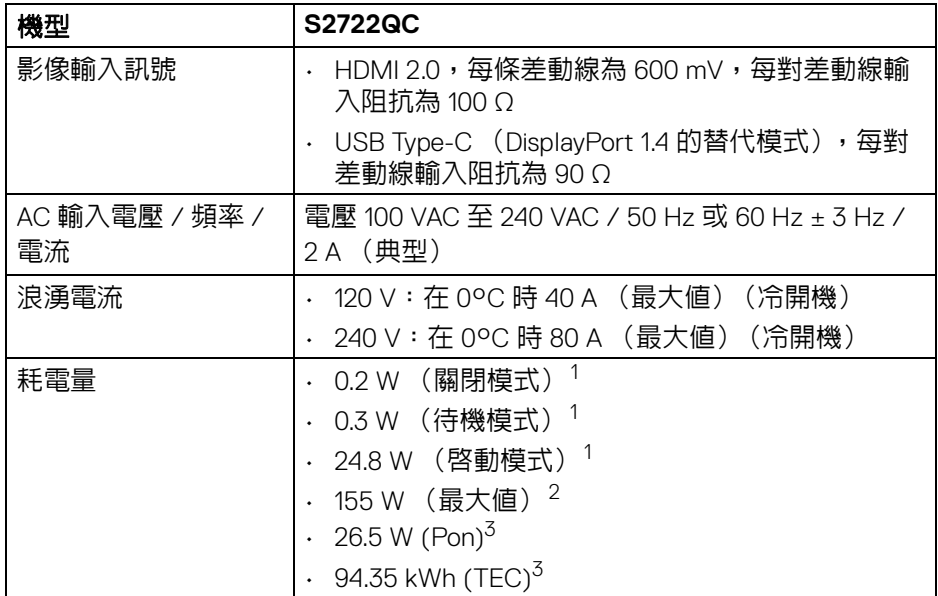

<sup>1</sup>按照 EU 2019/2021 和 EU 2019/2013 進行界定。

<sup>2</sup>全部 USB 連接埠達到最大功率負載的最大亮度和對比設定。

 $3$  Pon: 參考 Energy Star 測試方法測得的啓動模式耗電量。

TEC:參考 Energy Star 測試方法測得的總耗電量,單位為 kWh。

本文件僅供參考,並反映實驗室的效能。視您所訂購軟體、組件及週邊設備的 不同,您的產品可能有不同效能,且產品也無義務更新此項資訊。

因此,客戶進行電氣公差或其它公差的相關決策時,不應依賴此項資訊。在明 示或暗示情況下,保固條件都不涵蓋準確性或完整性。

DEL

<span id="page-17-0"></span>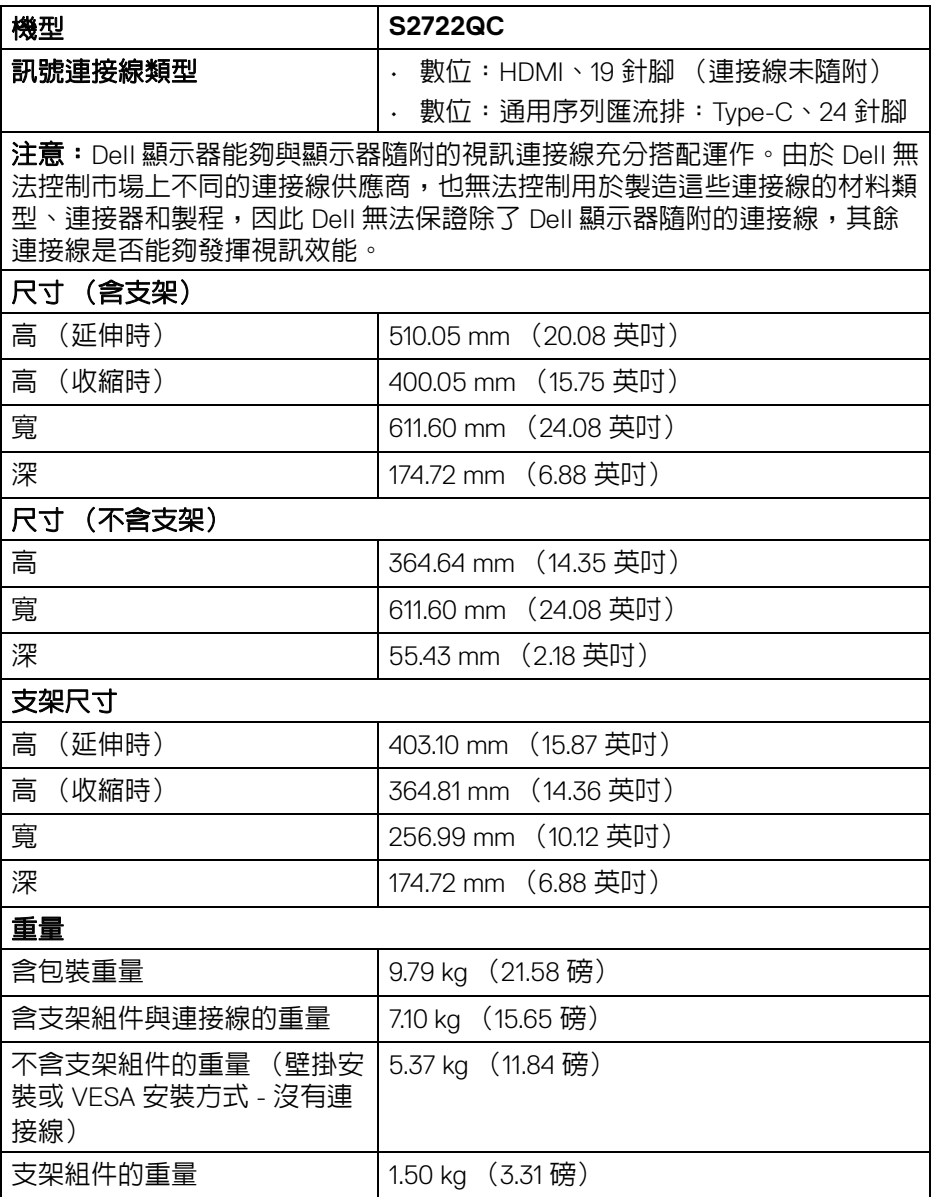

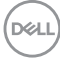

<span id="page-18-0"></span>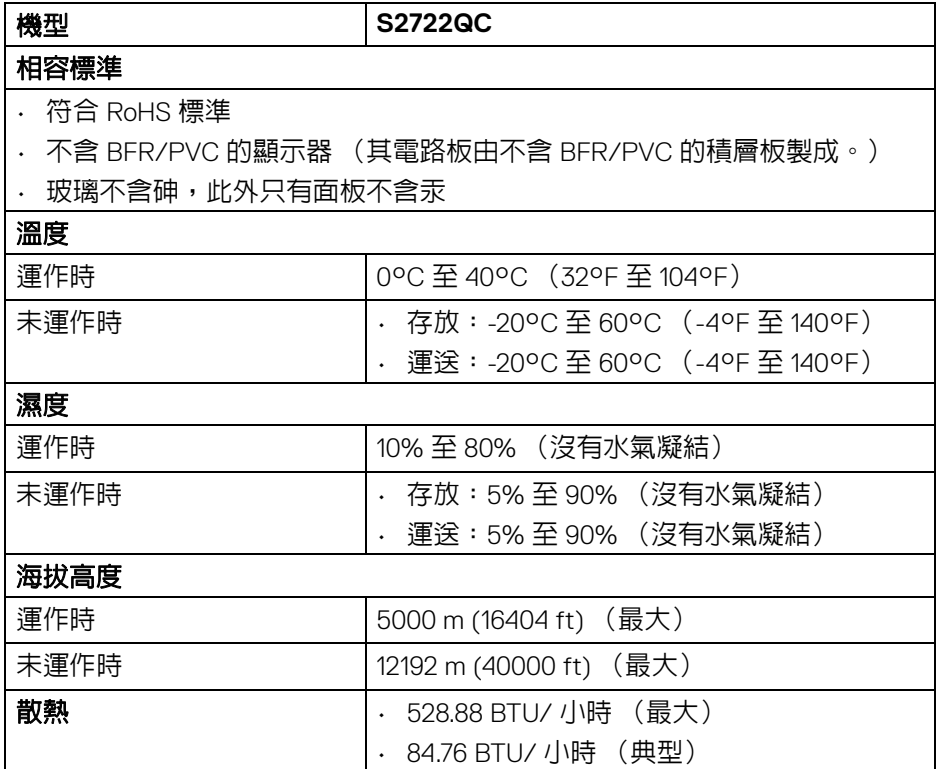

 $($ DELL

# <span id="page-19-0"></span>針腳定義

**HDMI** 連接器

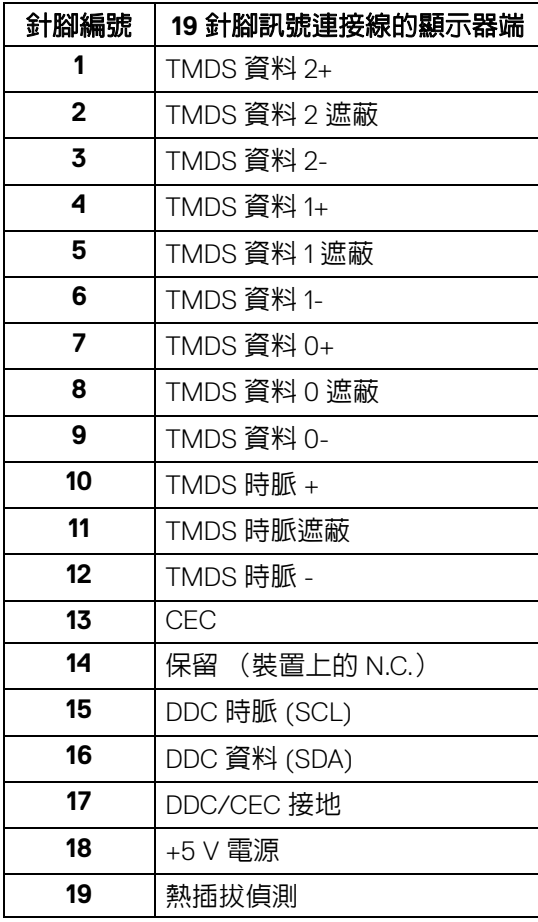

(dell

**│** 關於您的顯示器

# <span id="page-20-0"></span>隨插即用相容性

您可將此顯示器安裝於任何有隨插即用相容性的系統中。本顯示器會使用顯示 器資料通道 (Display Data Channel, DDC) 通訊協定,自動提供其延伸顯示識 別資料 (Extended Display Identification Data, EDID) 給系統,因此系統便能自行 設定並將顯示器設定値最佳化。大多數的顯示器安裝均為自動執行,您可自行 課擇不同設定。如需更多顯示器設定的相關資訊,請參[閱操作顯示器。](#page-35-3)

# <span id="page-20-1"></span>通用序列匯流排 **(USB)** 介面

此部分提供有關您顯示器上可用的 USB 連接埠資訊。

#### <span id="page-20-2"></span>**SuperSpeed USB 5 Gbps (USB 3.2 Gen 1)**

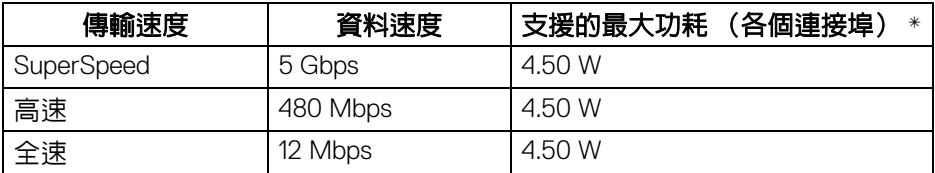

#### <span id="page-20-3"></span>**USB Type-C**

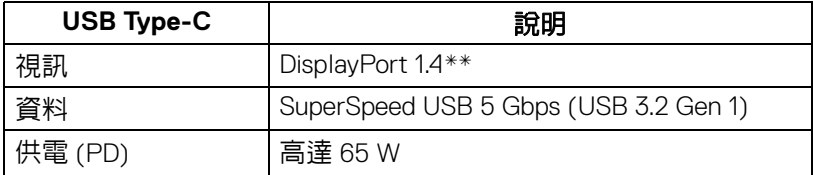

 $*$ USB 下載埠 (帶有  $s$ ۼ゚ 電池圖示)符合 BC1.2 裝置或一般 USB 裝置上電流高達 2 A。 \*\* 支援 HBR3/DisplayPort 1.4/DP 音訊。

**D**<sup></sup>

#### <span id="page-21-0"></span>**USB Type-C** 連接器

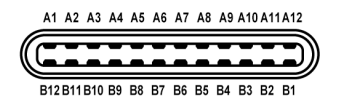

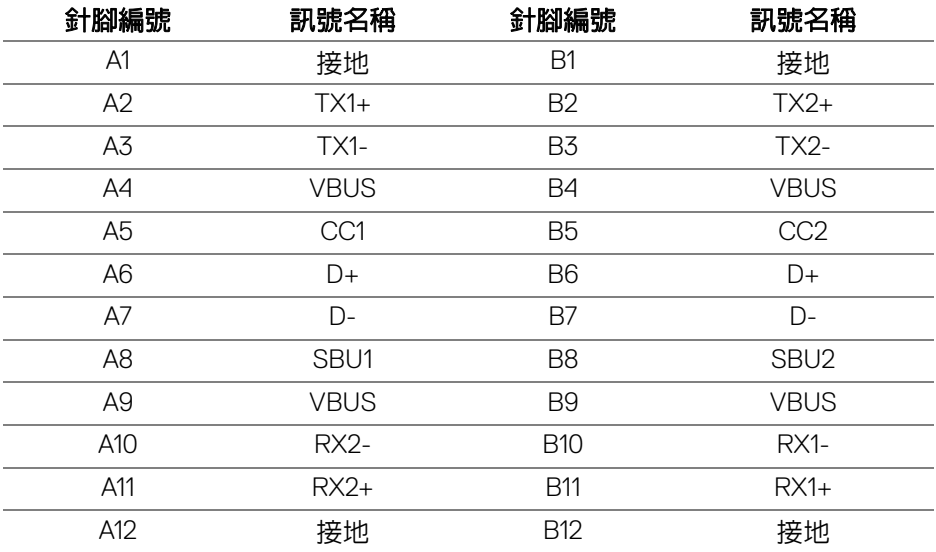

#### <span id="page-21-1"></span>**USB 3.2 Gen 1 (5 Gbps)** 下載連接器

$$
5\frac{4}{2\cdot\cdot\cdot}
$$

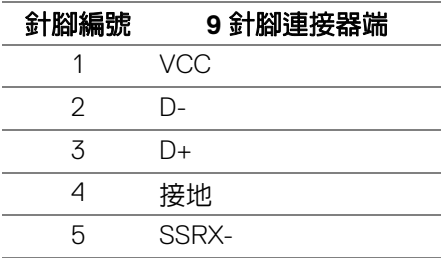

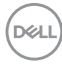

**22 │** 關於您的顯示器

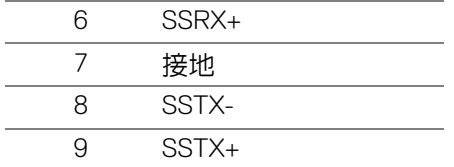

#### <span id="page-22-0"></span>**USB** 連接埠

- 1個 USB Type-C (USB 3.2 Gen 1、5 Gbps) 上載埠 背面
- 1 個 SuperSpeed USB Type-A (USB 3.2 Gen 1、5 Gbps)下載埠 背面
- 1 個 SuperSpeed USB Type-A (USB 3.2 Gen 1、5 Gbps)下載埠 底部

充電連接埠 - 帶有 ssei 電池圖示的連接埠;裝置為 BC1.2 規格時,支援高 達 2 A 的快速充電功能。

注意: **SuperSpeed USB 5 Gbps (USB 3.2 Gen 1)** 功能需要 **SuperSpeed USB 5 Gbps (USB 3.2 Gen 1)** 相容的電腦。

#### 注意:顯示器的 **USB** 連接埠僅可在顯示器開啟或於待機模式中運作。若您 關閉顯示器然後再開啟,連接的周邊設備需要數秒鐘才能恢復正常功能。

#### <span id="page-22-1"></span>液晶顯示器品質與像素政策

在液晶顯示器生產過程中,某個或者多個像素有時會保持不變狀態,這些像素 很難發現,而且不會影響顯示器品質或者功能。有關 Dell 顯示器品質與像素政 策的詳情,如需更多資訊,請參閱 [www.dell.com/pixelguidelines](https://www.dell.com/pixelguidelines)。

關於您的顯示器 **│ 23**

**D**<sup></sup>

# <span id="page-23-0"></span>人體工學

△ 小心:不當使用或長時間使用鍵盤可能會造成傷害。

#### △ 小心:長時間觀看顯示器螢幕可能會導致眼睛疲勞。

為了舒適和效率,在設置和使用電腦工作站時,請遵循下列準則:

- 放置電腦,使顯示器和鍵盤在您工作時正好位於您的面前。市售的特殊放 置架有助於您正確放置鍵盤。
- 若要降低由於長時間使用顯示器所造成的眼睛疲勞和頸部 / 手臂 / 背部 / 肩部疼痛,建議您:
	- 1. 將螢幕放置於距離眼睛 20 至 28 英吋 (50 至 70 公分)之處。
	- 2. 長時間觀看顯示器後,請經常眨眼或用水保持眼睛濕潤。
	- 3. 每觀看兩小時固定休息 20 分鐘。
	- 4. 在休息時不觀看螢幕,並且注視至少距離 20 英呎遠的物體至少 20 秒。
	- 5. 在休息期間做伸展運動,以舒緩頸部、手臂、背部與肩部的壓力。
- 坐在顯示器前面時,請確認顯示器螢幕位於視線水平或略低的位置。
- 調整顯示器的傾斜度、對比度和亮度設定。
- 調整您周圍的環境照明 (例如頭頂的燈光、檯燈以及附近窗戶上的窗簾或 百葉窗),盡可能減少顯示器螢幕上的反射和眩光。
- 使用妥善支撐下背部的座椅。
- 使用鍵盤或滑鼠時,前臂保持水平,手腕處於自然且舒適的位置。
- 使用鍵盤或滑鼠時,務必預留手部休息的空間。
- 讓兩側的上臂自然垂下。
- 務必將雙腳平放在地板上。
- 坐下時,確認腿部的重量在腳上,而非在座椅的前部。調整座椅的高度或 必要時使用腳凳保持正確的姿勢。
- 變換您的工作活動。嘗試安排您的工作,以免長時間坐著工作。嘗試每隔 一段時間站起或起身走動。
- 確認辦公桌下方的區域無任何障礙物、連接線或電源線,以免干擾舒適的 座椅或造成潛在的絆倒危險。

**D**&LL

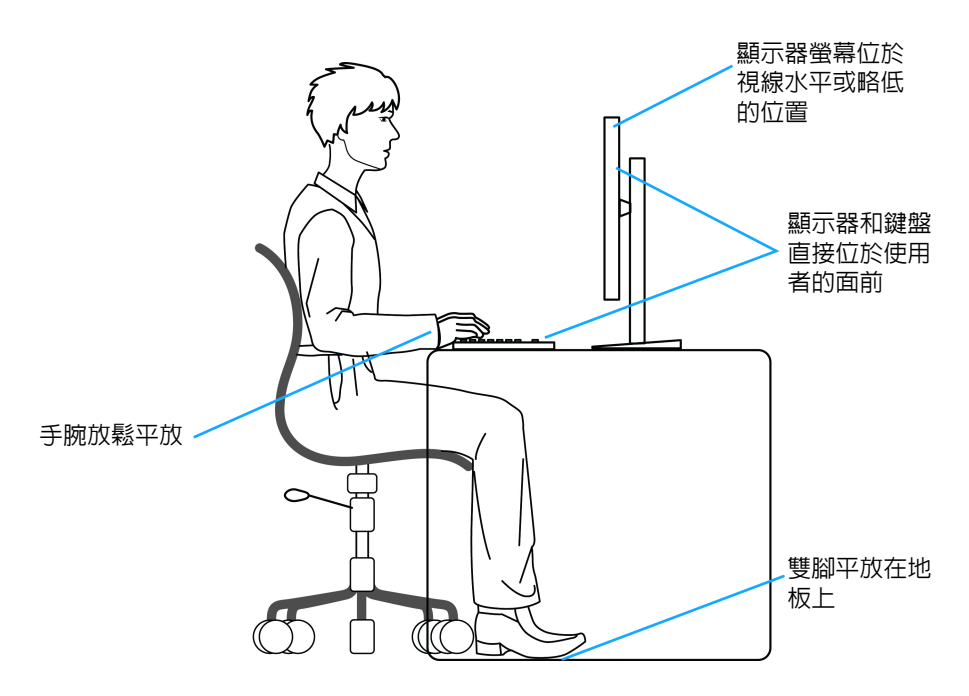

# <span id="page-24-0"></span>處理和搬動顯示器

為了確保在抬起或搬動顯示器時安全處理顯示器,請遵循下列準則:

- 在搬動或抬起顯示器之前,請關閉電腦和顯示器。
- 拔除顯示器的所有連接線。
- 以原始包裝材料包裝顯示器並放入原始包裝箱中。
- 抬起或搬動顯示器時,請緊握顯示器的底部邊緣和側面,請勿過度用力。

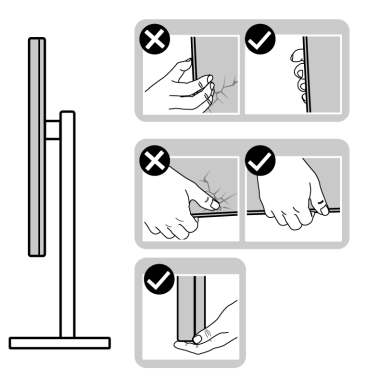

DELL

• 抬起或搬動顯示器時,確認螢幕背對您,而且請勿按壓顯示區域,以避免 造成任何刮傷或損壞。

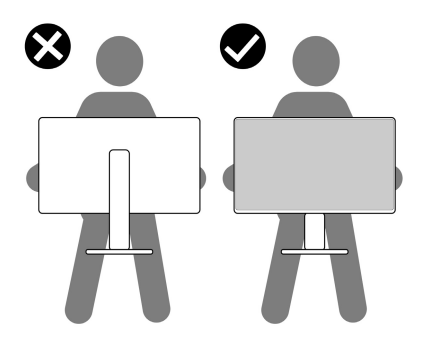

- 運送顯示器時,請避免造成任何突然的衝擊或振動。
- 抬起或搬動顯示器時,請勿在握住底座或可調式支架時將顯示器倒立。這 可能會導致顯示器意外損壞或造成人身傷害。

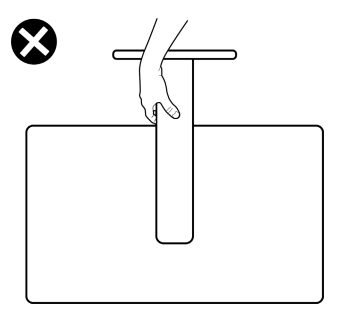

DELL

#### <span id="page-26-0"></span>維護指南

<span id="page-26-1"></span>清潔您的顯示器

△ 小心:請於清潔顯示器之前,詳閱並依照[安全資訊中](#page-71-2)的說明,以清潔顯示 器。

#### 警告:清潔顯示器之前,請先將顯示器電源線從電源插座上拔除。

請依照下列指示拆開包裝、清潔或拿取顯示器:

- 如欲清潔抗靜電螢幕,請用清水將一塊柔軟乾淨的布稍微沾濕後進行擦 拭。若有可能,請使用特殊的螢幕清潔布或適用於抗靜電塗層的清潔劑清 潔螢幕。請勿使用含苯、稀釋劑、阿摩尼亞或有腐蝕作用的清潔劑或壓縮 空氣進行清潔。
- 請使用稍微沾濕的溫熱軟布清潔顯示器。請避免使用任何類型的清潔劑, 因為某些清潔劑會在顯示器上留下一層乳狀薄膜。
- 若您將顯示器拆封時發現白色粉末,請用布擦拭。
- 請小心搬運顯示器,深色的顯示器較淺色的顯示器更容易因刮傷而產生白 色刮痕。
- 為維持顯示器的最佳影像品質,請使用具有動態變化的螢幕保護程式,並 於未使用時將顯示器關機。

關於您的顯示器 **│ 27**

DØLI

# <span id="page-27-0"></span>設定顯示器

# <span id="page-27-1"></span>安裝支架

注意:支架並非原廠安裝。

#### 注意:下列步驟適用於設置顯示器隨附的支架。如果想要安裝從其它任何來 源購買的支架,請參照隨支架提供的安裝說明進行安裝。

安裝顯示器支架:

- **1.** 按照包裝箱板上的指示,將支架從固定墊中取出。
- **2.** 從包裝襯墊中取出底座和可調式支架。

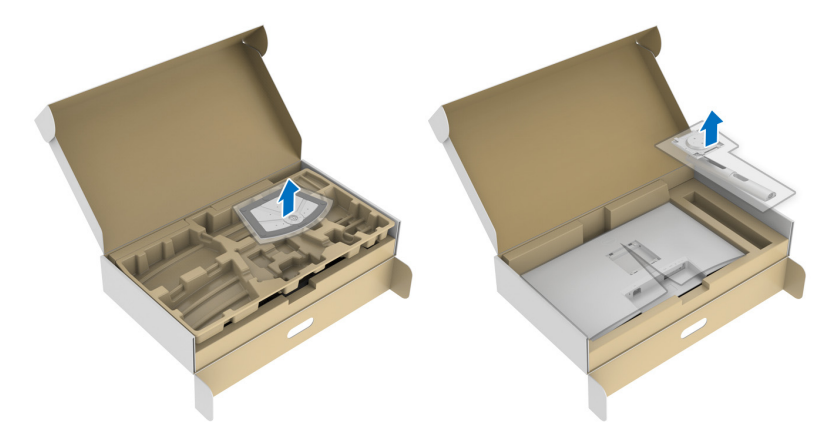

- **3.** 將可調式支架對準底座並放置於底座上。
- **4.** 開啟底座底部的螺絲握柄並且順時針轉動,將支架組件固定。
- **5.** 關閉螺絲握柄。

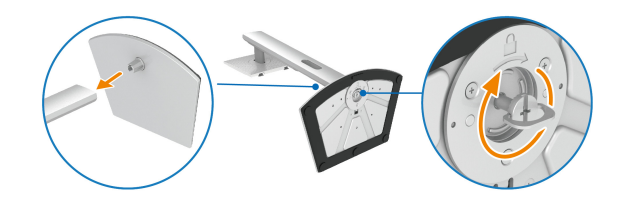

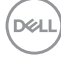

**6.** 掀開顯示器上的保護套可看到顯示器上的 VESA 槽。

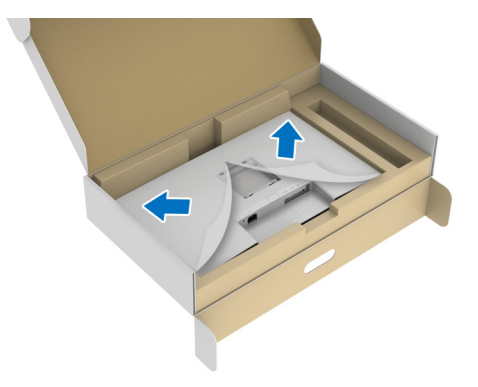

#### 注意:在將支架組件安裝到顯示器之前,請確認前擋板已打開以留出空間進 行安裝。

- **7.** 將支架組件安裝到顯示器上。
	- **a.** 將可調式支架上的扣件對準 VESA 槽並滑入。
	- **b.** 壓下支架,直到卡入定位。

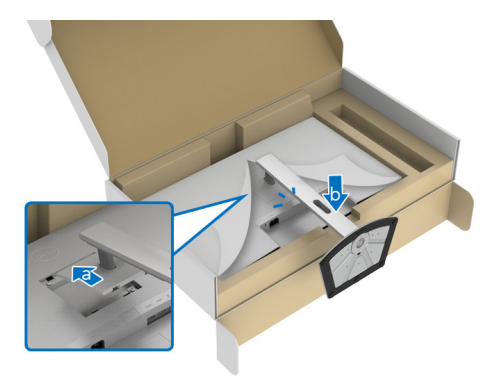

**8.** 雙手牢握可調式支架並提起顯示器。將顯示器直立放置在平坦的表面上。

注意:抬起顯示器時,牢牢握住可調式支架,以免造成意外損壞。

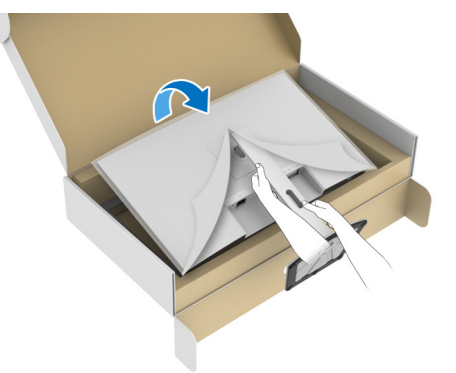

**9.** 拿起顯示器的保護套。

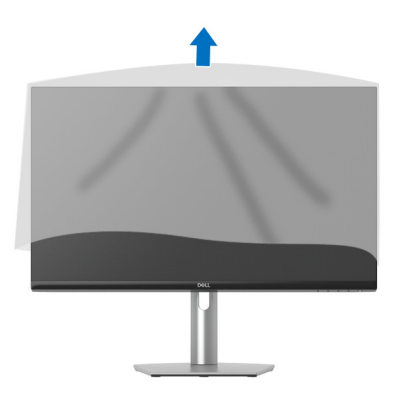

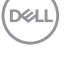

#### <span id="page-30-0"></span>連接您的顯示器

介 警告: 在您開始執行本節的任何程序之前,請先仔細閱讀並遵守[安全資訊。](#page-71-2)

注意: **Dell** 顯示器能夠透過 **Dell** 內附提供的連接線達到最佳效果。**Dell** 不 保證如果使用非 **Dell** 連接線能夠正常呈現視訊品質和效能。

■ 注意: 安裝連接線之前, 將連接線穿過連接線整理槽。

注意:請勿將全部的連接線同時連接到電腦。

24 注意:影像僅用於說明。電腦的外觀可能會有所不同。

將您的顯示器連接至電腦:

- **1.** 請關閉您的電腦並拔下電腦的電源線。
- 2. 將 USB Type-C 連接線 (顯示器隨附)或 HDMI 連接線從顯示器連接到電 腦。(細節請參[閱底視圖](#page-10-1))
- **3.** 將 USB 3.2 Gen 1 周邊設備連接至顯示器的 USB 3.2 Gen 1 下載埠。

#### <span id="page-30-1"></span>連接 **USB Type-C** 連接線和電源線

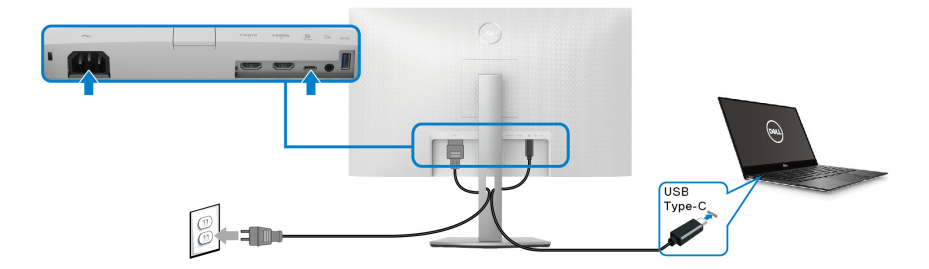

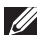

#### 注意:務必使用顯示器隨附的 **USB Type-C** 連接線。

- 此連接埠支援 DisplayPort 替代模式 (僅限 DP1.4 標準)。
- USB Type-C 供電相容連接埠 (PD 3.0 版)供電最高達 65 W。
- 如果筆記型電腦需要 65 W 以上才能運作,而且電池電力已耗盡,則使用 此顯示器的 USB PD 連接埠無法開啟電源或充電。

設定顯示器 **│ 31**

DØL

### <span id="page-31-0"></span>連接 **HDMI** 和電源線 (選配)

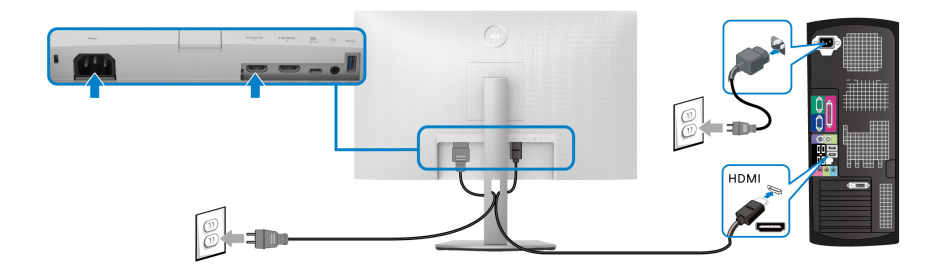

# <span id="page-31-1"></span>整理您的連接線

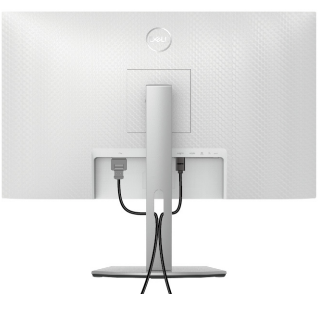

連接所有必要的連接線時 (請參閱[連接您的顯示器連](#page-30-0)接連接線),請整理所有 連接線,如上所示。

# <span id="page-31-2"></span>開啟顯示器

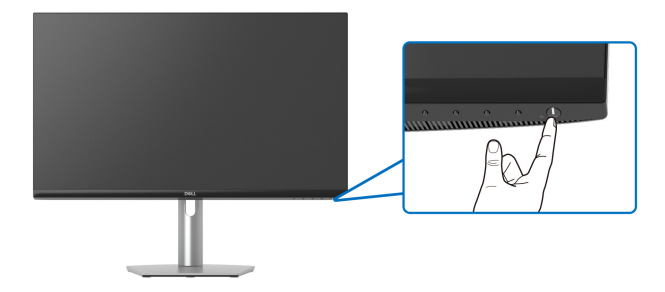

DELL

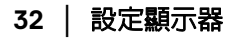

# <span id="page-32-0"></span>使用 **Kensington** 鎖保護顯示器 (選配)

安全鎖槽位於顯示器的底部 (請參閱[安全鎖槽](#page-10-2))。 如需使用 Kensington 鎖 (另售)的詳細資訊,請參閱安全鎖隨附的文件。 使用 Kensington 安全鎖將顯示器固定在桌上。

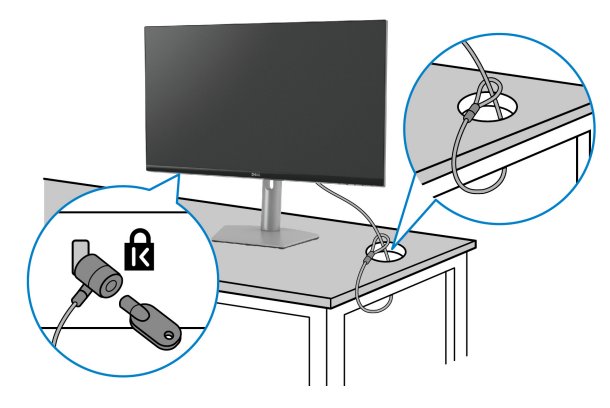

注意:影像僅用於說明。安全鎖的外觀可能會有所不同。

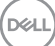

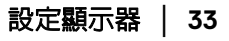

#### <span id="page-33-0"></span>移除顯示器支架

注意:為避免移除支架時刮傷 **LCD** 螢幕,請確認將顯示器放置於乾淨柔軟 的表面上。

注意:下列步驟適用於拆卸顯示器隨附的支架。如果拆卸從其它任何來源購 買的支架,請參照連同支架提供的安裝說明進行。

移除支架:

- **1.** 將顯示器放在軟布或軟墊上。
- **2.** 按住顯示器後方的支架移除按鈕。
- **3.** 將支架組件提起,自顯示器移除。

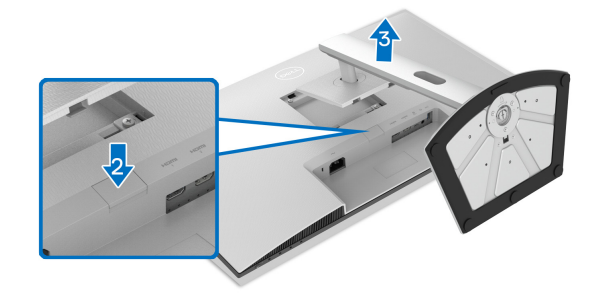

# <span id="page-33-1"></span>**VESA** 壁掛式組件 (選配)

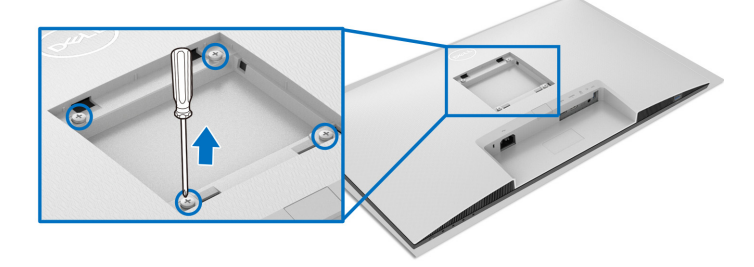

(螺絲尺寸:M4 x 10 mm)。

請參閱 VESA 相容壁掛安裝套件隨附的說明。

- **1.** 將顯示器置於穩固平坦鋪有軟布或墊子的桌面上。
- **2.** 取下顯示器支架 (請參[閱移除顯示器支架](#page-33-0))。
- **3.** 使用十字螺絲起子拆卸固定顯示器後蓋的四顆螺絲。

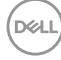

#### **34 │** 設定顯示器

- **4.** 將壁掛安裝套件中的安裝托架連接至顯示器。
- **5.** 將顯示器安裝於牆面。如需詳細資訊,請參閱壁掛安裝套件隨附的說明文 件。

#### 注意:僅限使用符合 **UL**、**CSA** 或 **GS** 列名標準的壁掛式托架,最小重量或 負載能力為 **21.48** 公斤。

# <span id="page-35-3"></span><span id="page-35-0"></span>操作顯示器

# <span id="page-35-1"></span>啟動顯示器

按下電源按鈕以開啟顯示器。

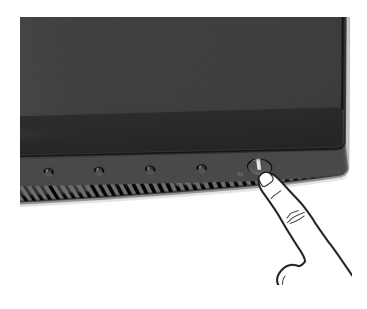

# <span id="page-35-2"></span>使用前面板控制按鈕

使用顯示器前方的控制按鈕調整設定。

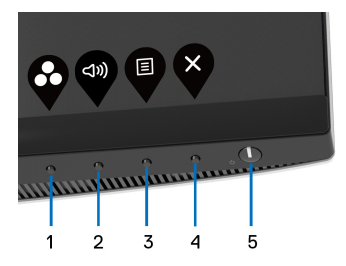

下表說明前面板按鈕的功用:

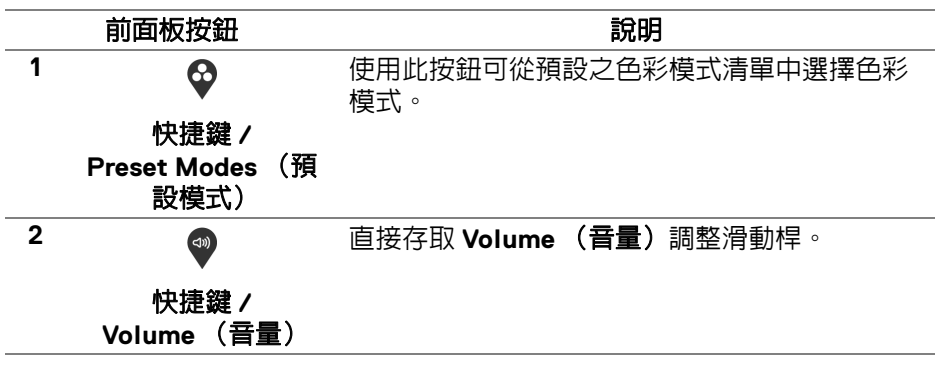

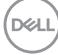
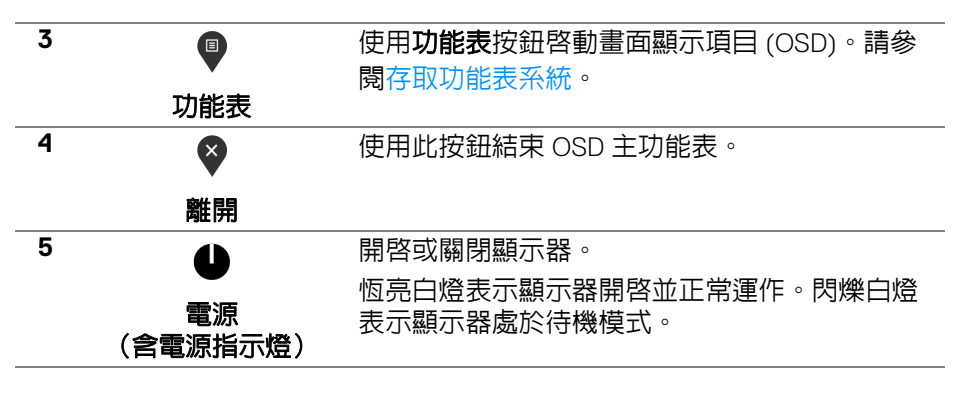

#### 前面板按鈕

使用顯示器前方的按鈕以調整影像設定。

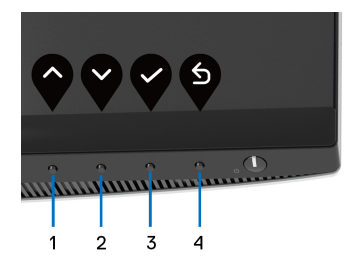

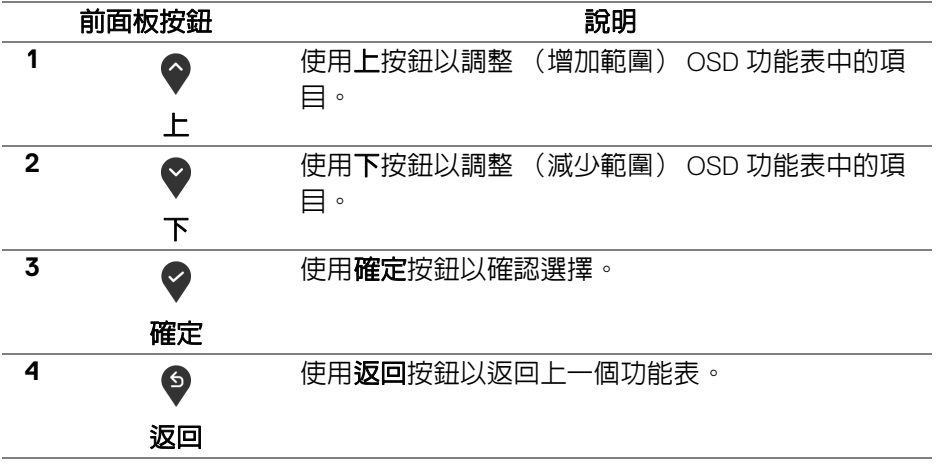

# <span id="page-37-1"></span>使用畫面顯示項目 **(OSD)** 功能表

<span id="page-37-0"></span>存取功能表系統

- 注意:若您變更設定並進入其它功能表,或離開 **OSD** 功能表,顯示器會自 動儲存這些變更。若您變更設定並等待 **OSD** 功能表消失,變更也會被儲 存。
	- 1. 按下<sup>1</sup> 按鈕以啓動 OSD 功能表並顯示主功能表。

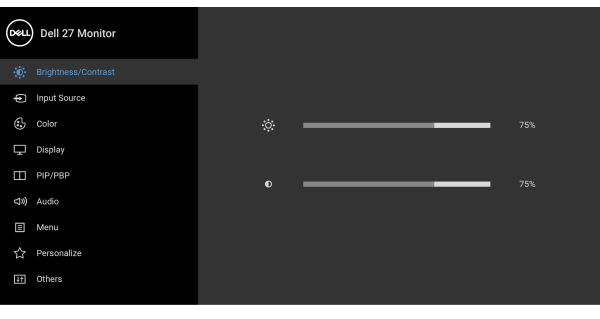

 $\bullet$   $\bullet$   $\bullet$ 

- 2. 按下 ◆ 與 ◆ 按鈕即可於選項間移動。在圖示間移動時,選項名稱會反白 顯示。所有可調整項目的完整清單請參閱下表。
- 3. 按一下 2 或 → 或 → 按鈕可啓動反白顯示的選項。

注意:視您所選取的功能表而定,顯示的方向鍵 (和確定按鈕)可能不同。 請使用可用的按鈕來進行選擇。

- 4. 按下 2與 > 按鈕可選擇所需的參數。
- 5. 按下 2 進入子功能表,然後使用方向鍵依功能表的指示進行所需變更。
- 6. 按下 9 選項可返回主功能表。

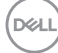

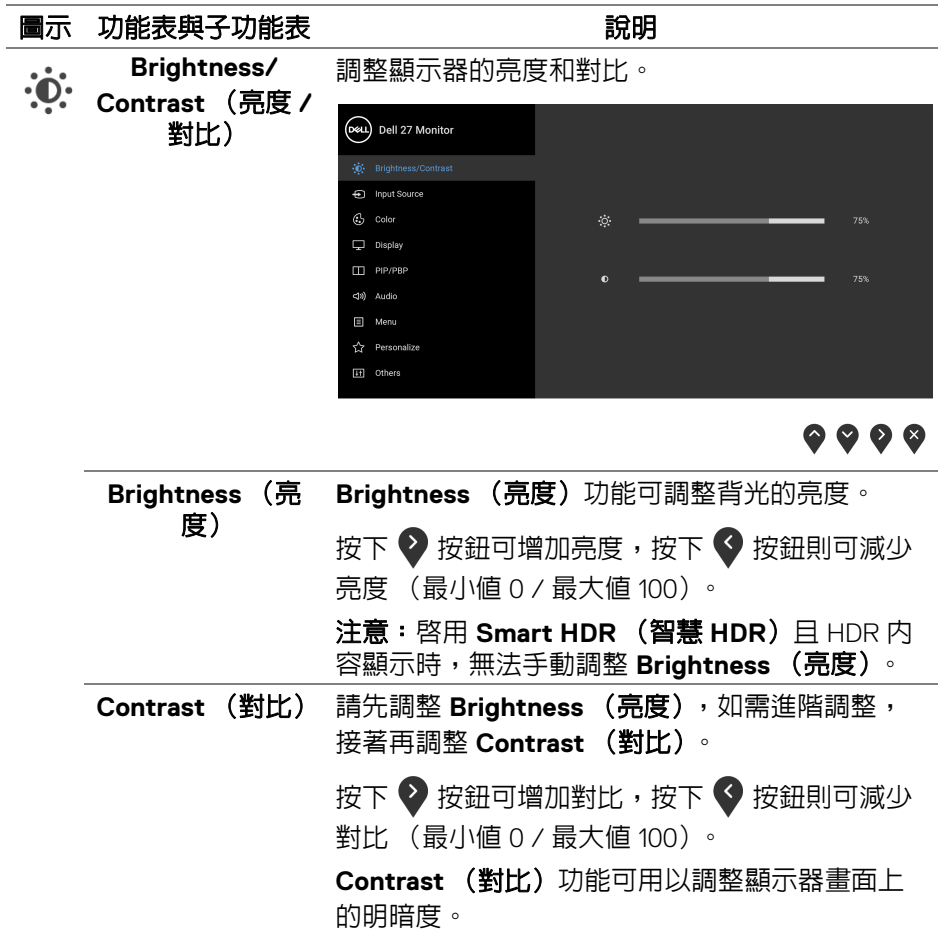

<span id="page-39-1"></span>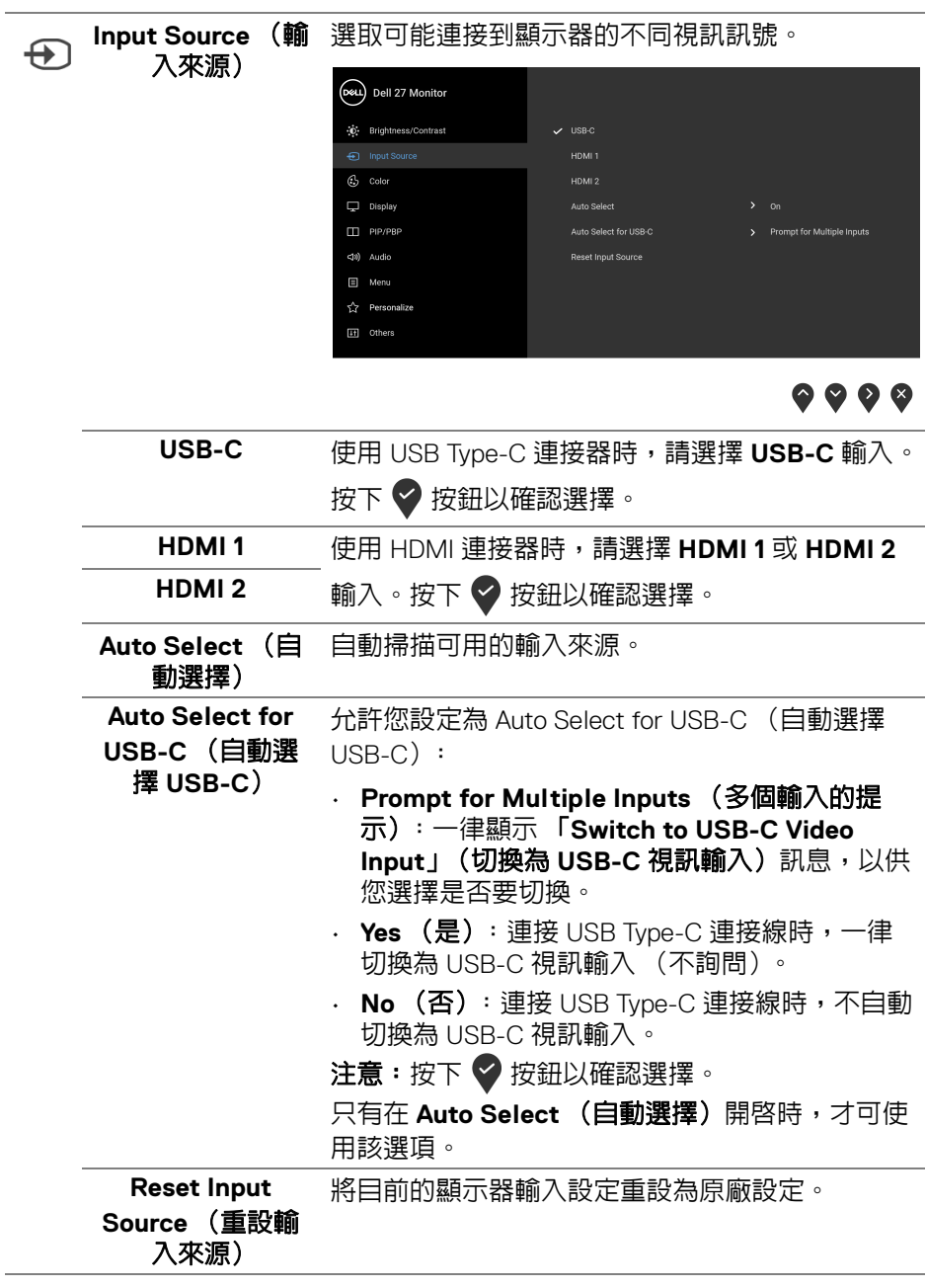

<span id="page-39-0"></span> $\begin{picture}(20,20) \put(0,0){\vector(0,1){10}} \put(15,0){\vector(0,1){10}} \put(15,0){\vector(0,1){10}} \put(15,0){\vector(0,1){10}} \put(15,0){\vector(0,1){10}} \put(15,0){\vector(0,1){10}} \put(15,0){\vector(0,1){10}} \put(15,0){\vector(0,1){10}} \put(15,0){\vector(0,1){10}} \put(15,0){\vector(0,1){10}} \put(15,0){\vector(0,1){10}} \put(15,0){\vector(0$ 

**40 │** 操作顯示器

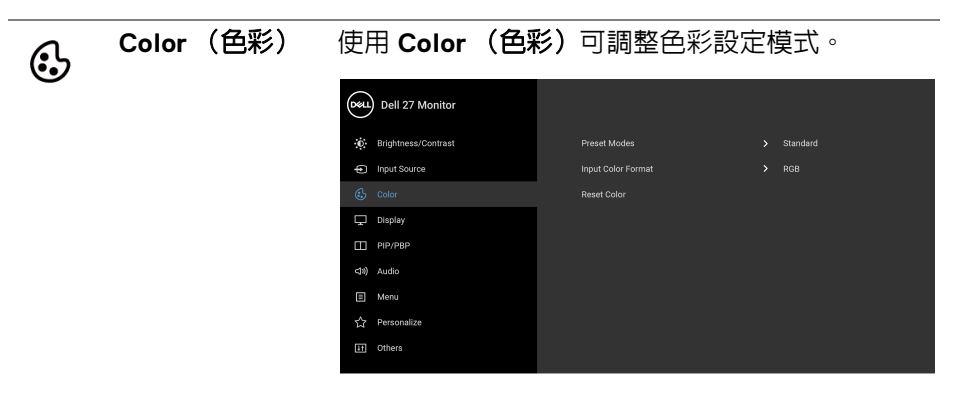

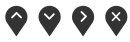

**Preset Modes** (預設模式)

可讓您從清單中選擇預設模式。

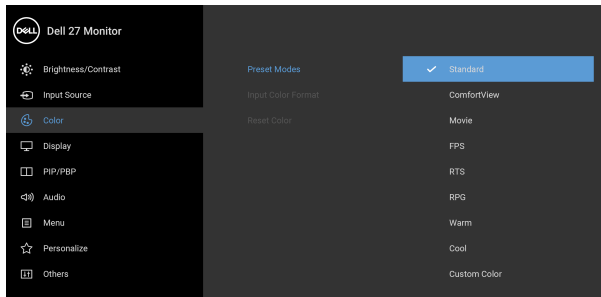

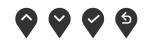

- **Standard** (標準):載入顯示器的預設色彩設 定。此為預設模式。
- **ComfortView**: 降低螢幕發出的藍光暈,讓眼 睛在觀看時更舒適。

警告:顯示器發出的藍光可能會造成長期影響使 人體受到傷害,包括數位視覺疲勞、眼睛疲勞與 眼睛傷害。長時間使用顯示器也可能造成例如頸 部、手臂、背部與肩部等身體疼痛。如需詳細資 訊,請參[閱人體工學](#page-23-0)。

DELI

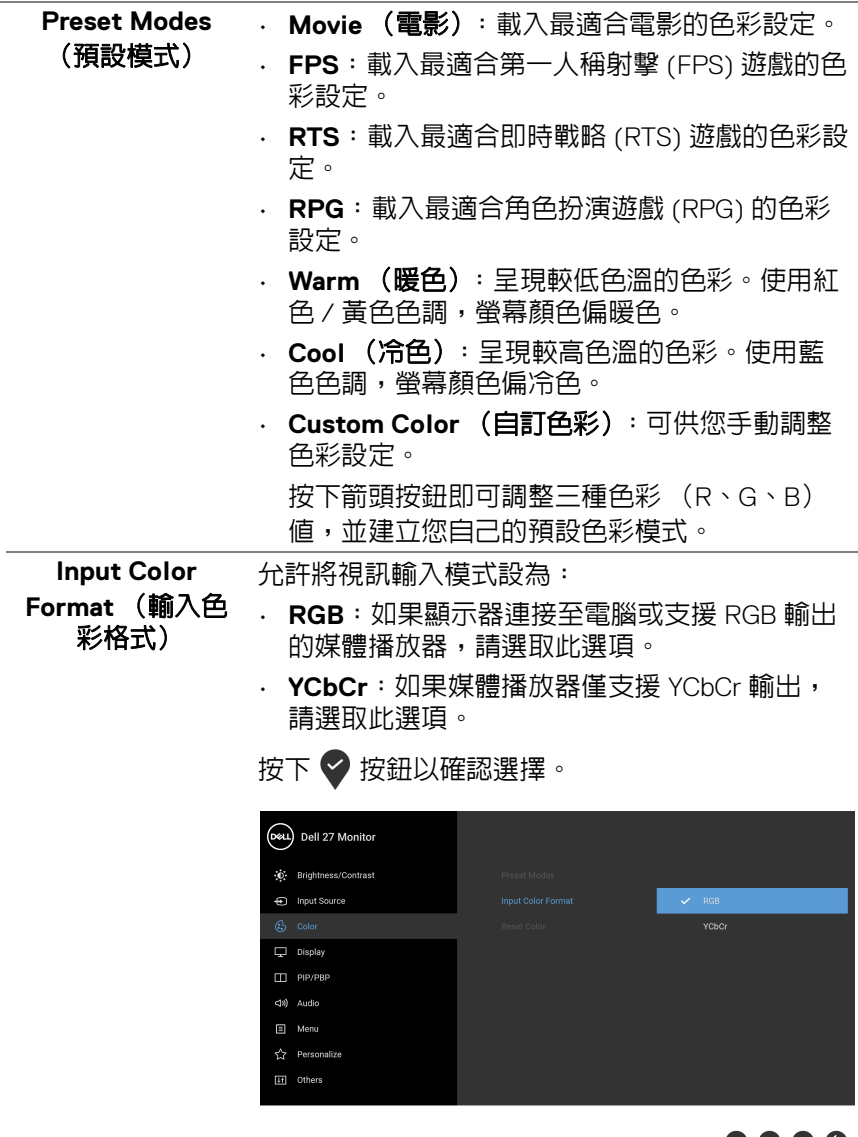

 $\bullet \bullet \bullet \bullet$ 

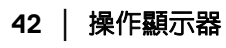

 $\begin{picture}(22,20) \put(0,0){\line(1,0){10}} \put(15,0){\line(1,0){10}} \put(15,0){\line(1,0){10}} \put(15,0){\line(1,0){10}} \put(15,0){\line(1,0){10}} \put(15,0){\line(1,0){10}} \put(15,0){\line(1,0){10}} \put(15,0){\line(1,0){10}} \put(15,0){\line(1,0){10}} \put(15,0){\line(1,0){10}} \put(15,0){\line(1,0){10}} \put(15,0){\line(1$ 

J,

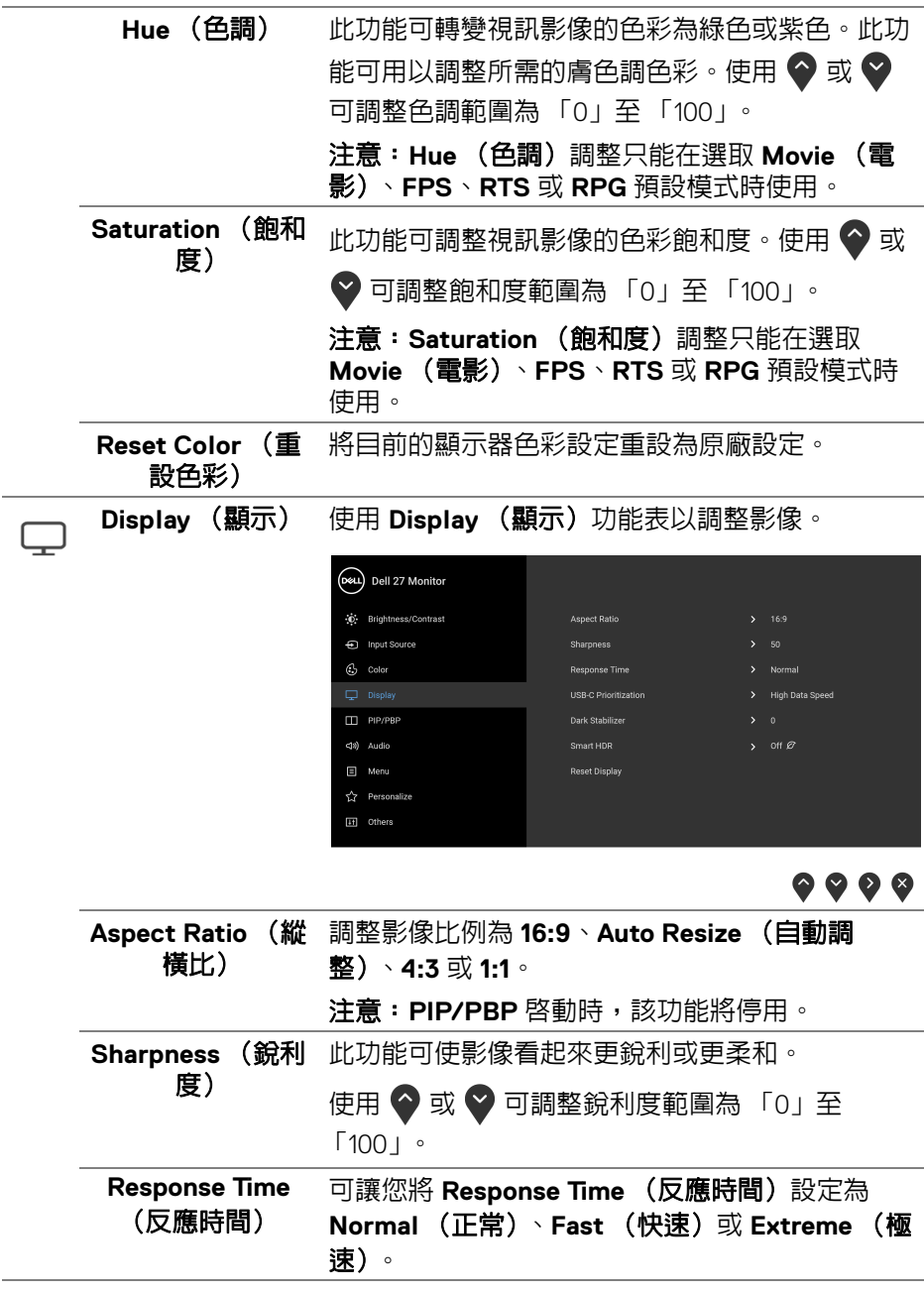

 $($ 

#### **USB-C Prioritization** (**USB-C** 優先順 序)

可供您設定使用 USB Type-C 連接埠時以高解析度 (**High Resolution** (高解析度))或高速 (**High Data Speed** (高資料速度))傳輸資料的優先順 序。如果目前的平台是 DP 1.4 (HBR3), 請使用 **High Data Speed** (高資料速度)以高資料速度發 揮完整的視訊效能。如果目前的平台是 DP 1.2 (HBR2) (含)以下,請選取 **High Resolution** (高解析度)以資料和網路速度降幅發揮完整的視 訊效能。

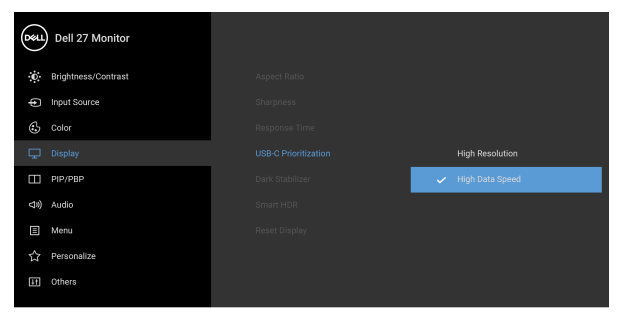

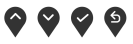

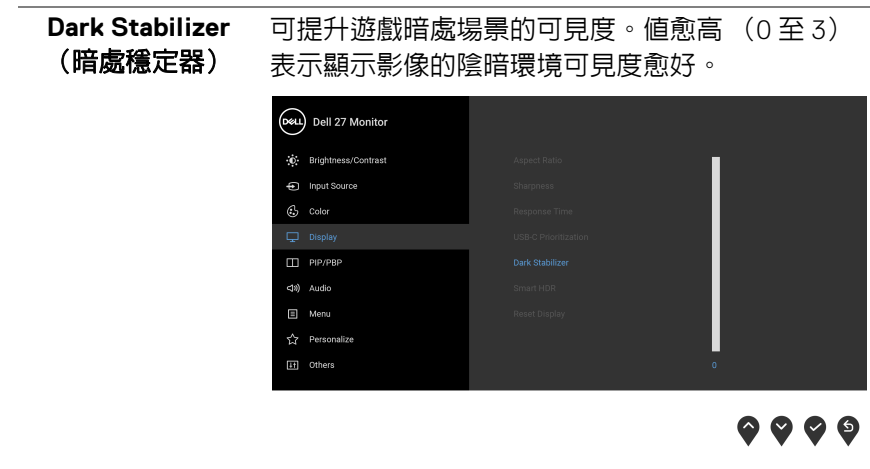

注意: **Smart HDR** (智慧 **HDR**)或 **PIP/PBP** 啟 動時,該功能將停用。

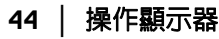

**D**&LL

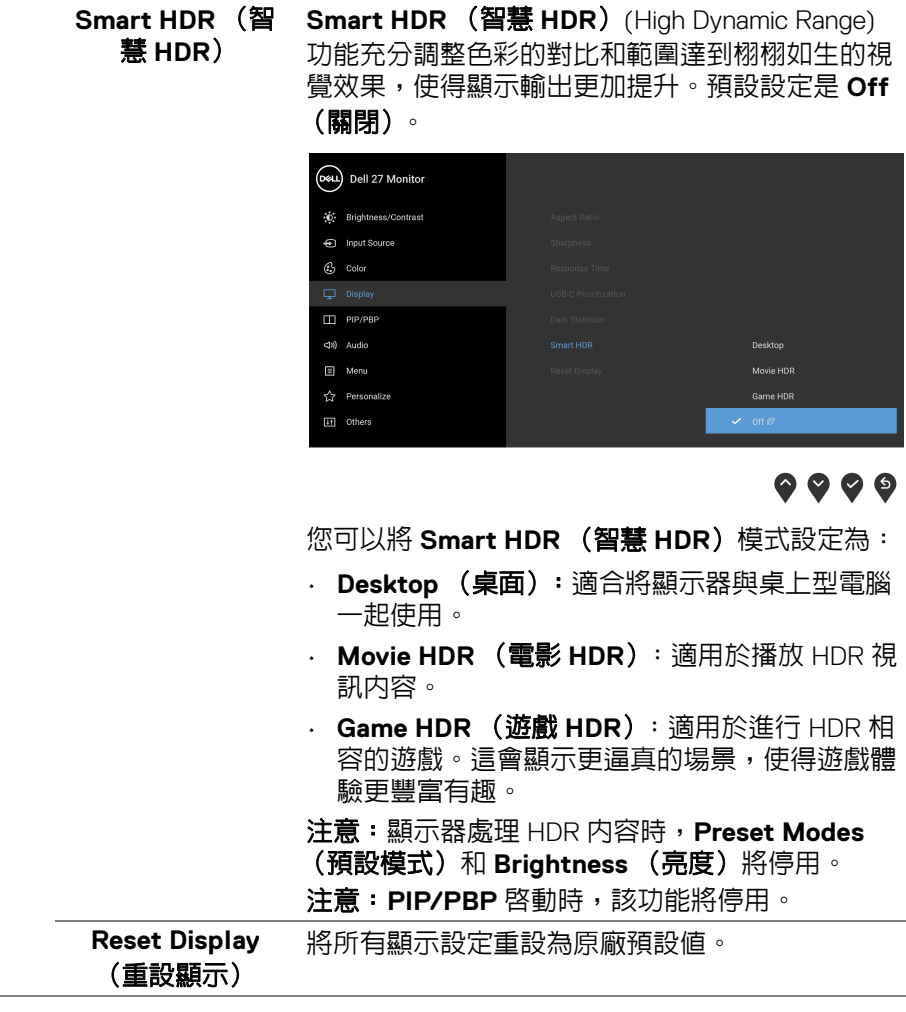

 $\Box$ 

**PIP/PBP** 本功能可以顯示第二個影像來源的畫面。

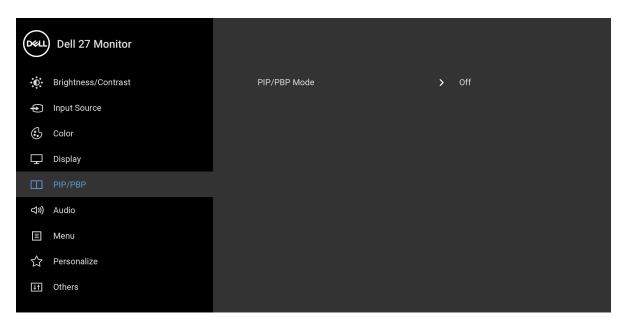

# $\bullet\bullet\bullet\bullet$

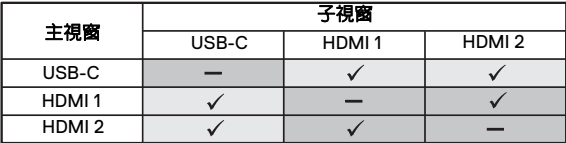

#### 注意:PBP 模式下的影像將在分割視窗的中央顯 示。

**46 │** 操作顯示器

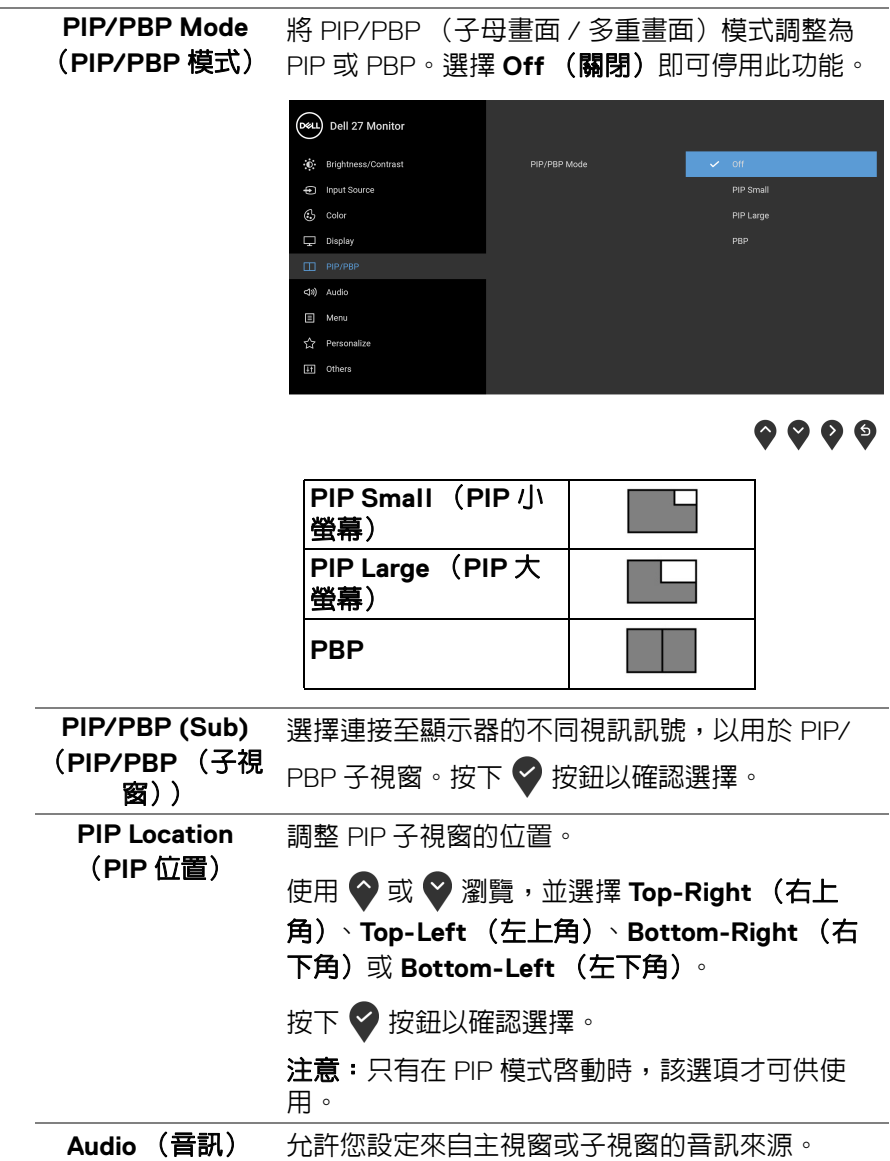

操作顯示器 **│ 47**

 $(1)$ 

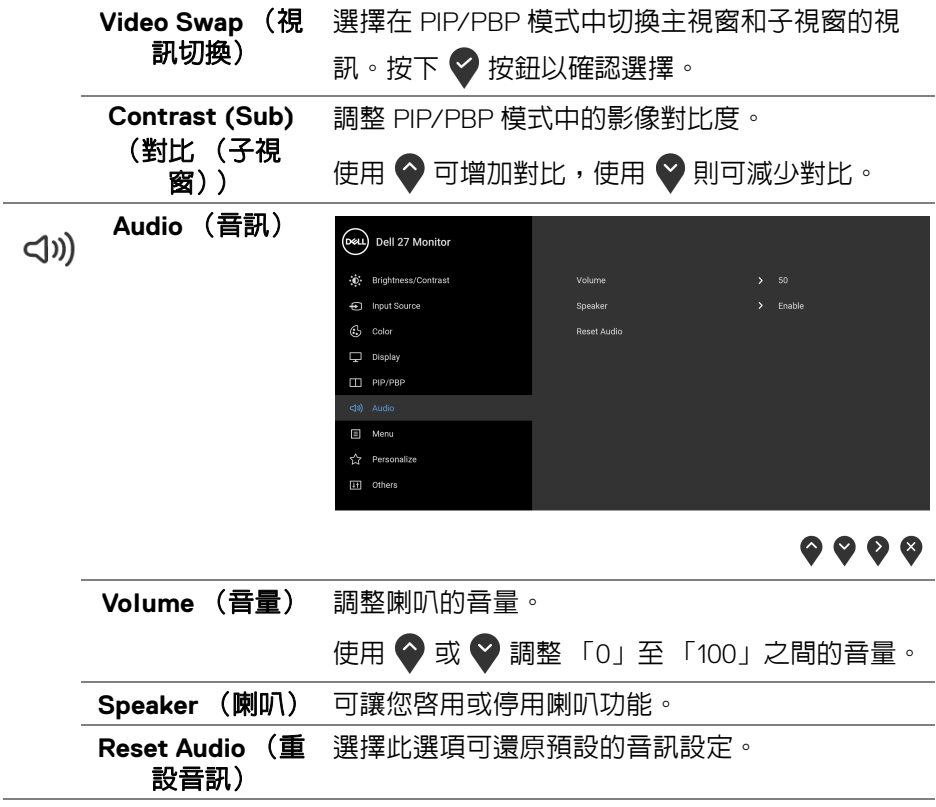

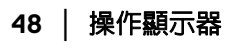

 $(1)$ 

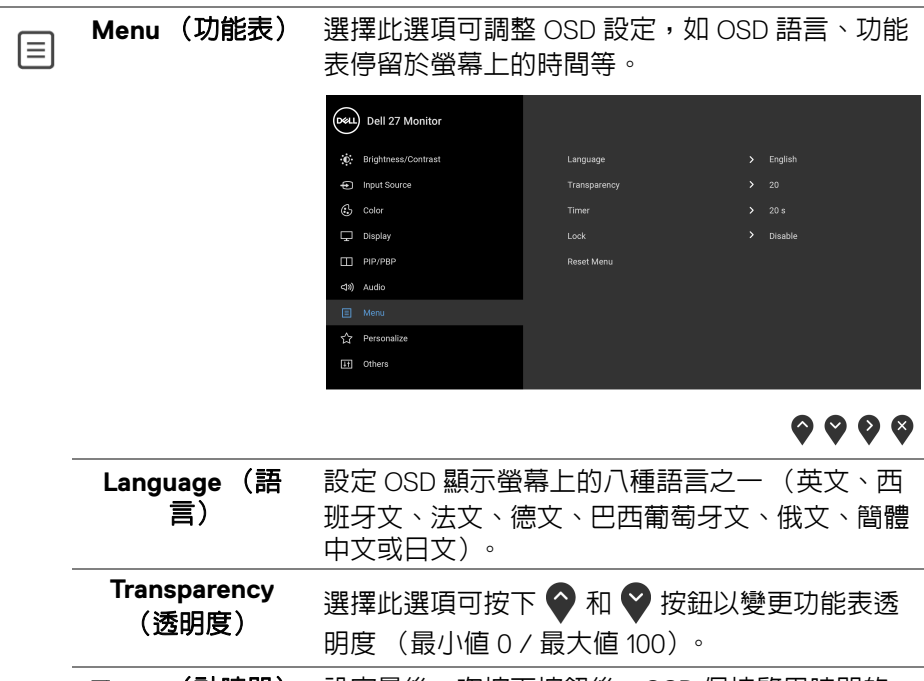

**Timer** (計時器) 設定最後一次按下按鈕後,OSD 保持啟用時間的 長度。

使用  $\bigcirc$  或  $\bigcirc$  可以 1 秒為增減單位調整滑動桿(5 至 60 秒)。

(dell

<span id="page-49-0"></span>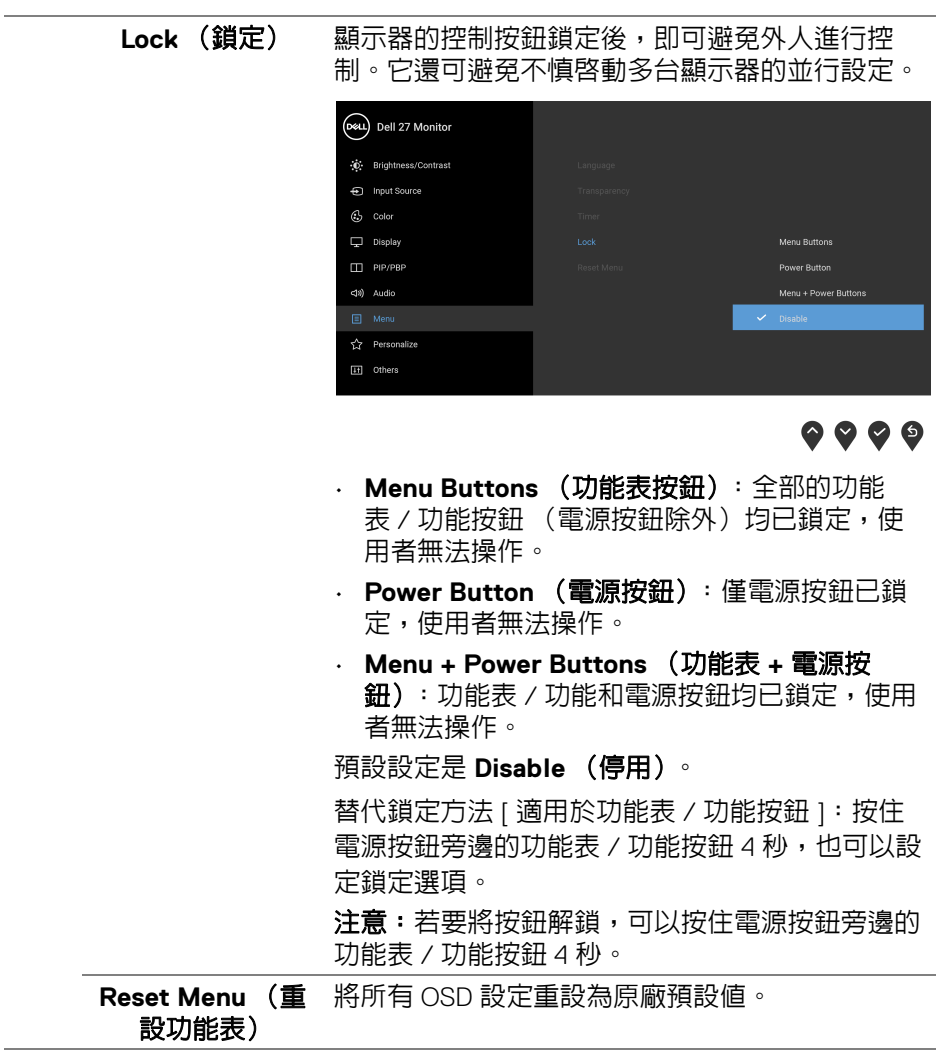

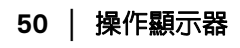

 $(1)$ 

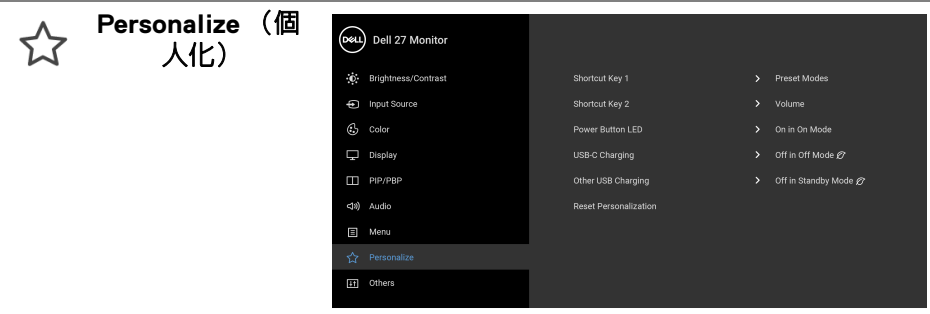

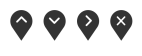

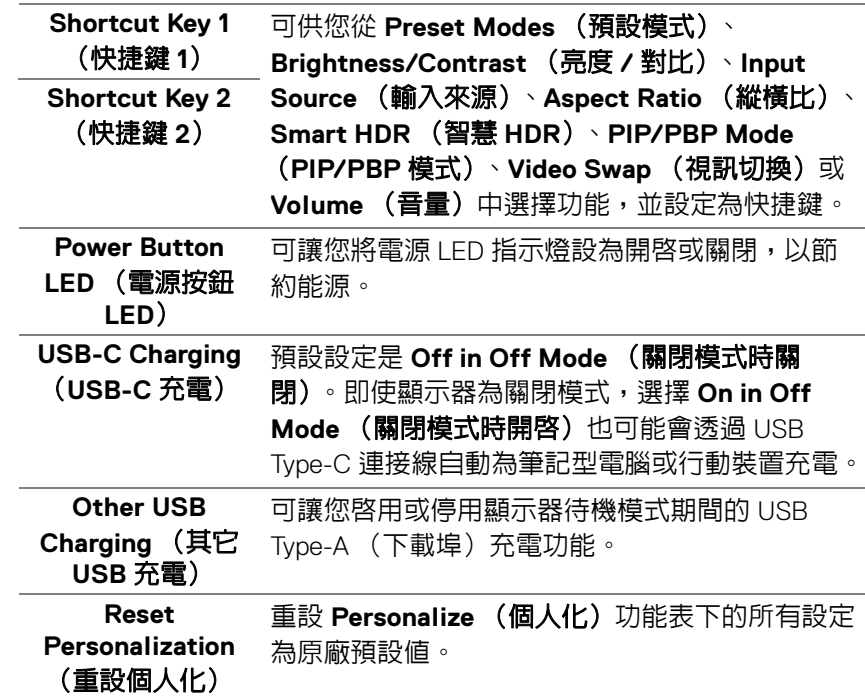

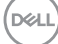

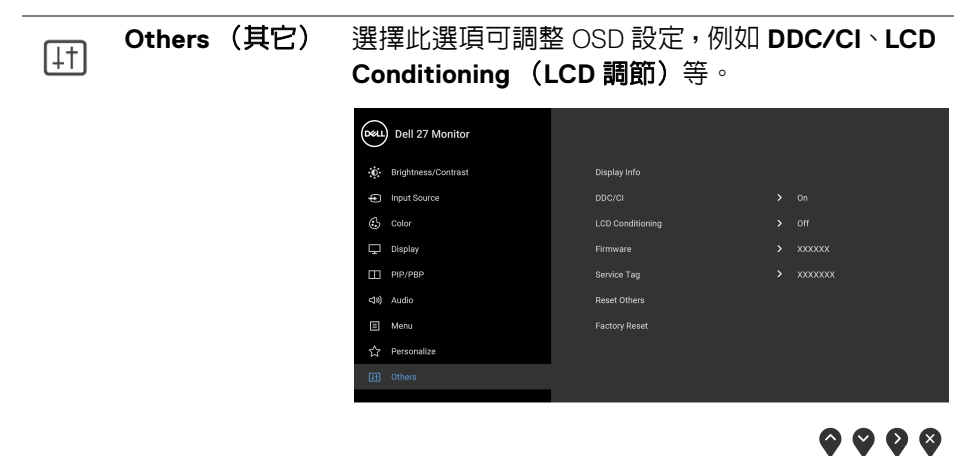

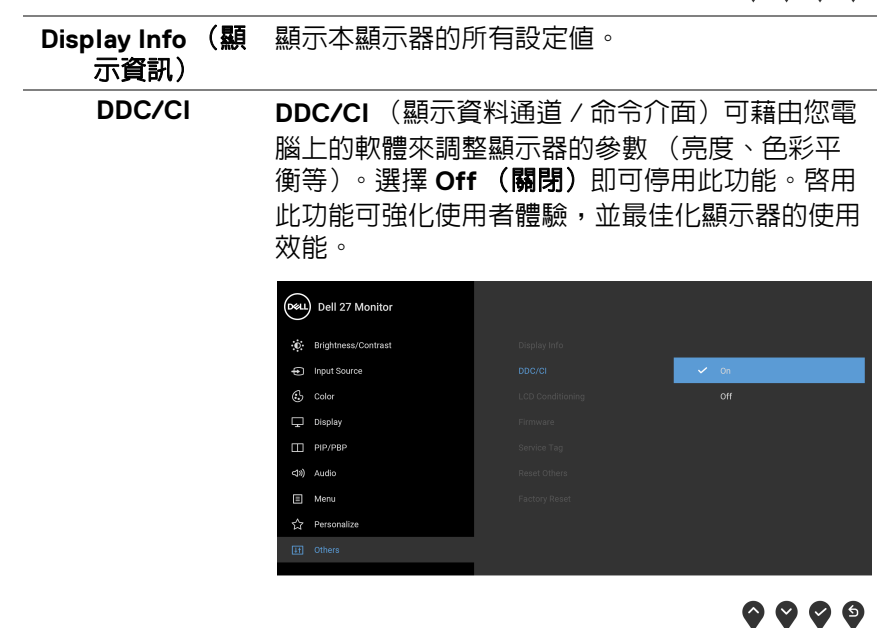

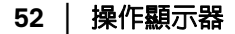

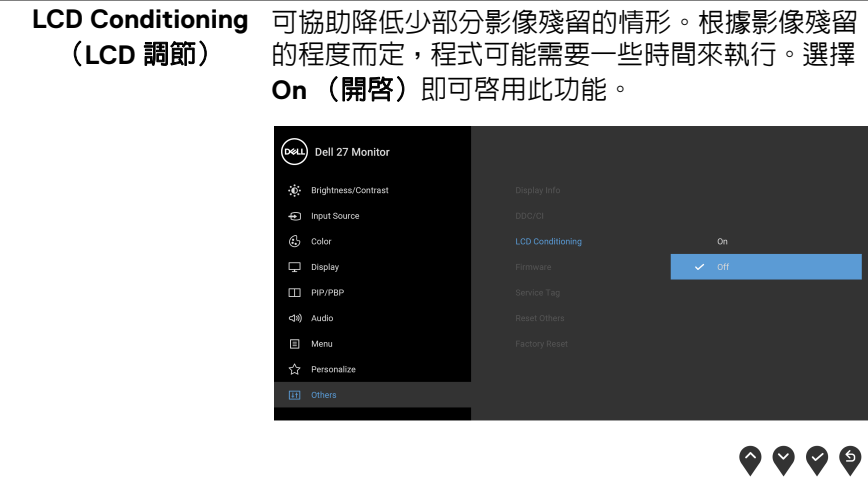

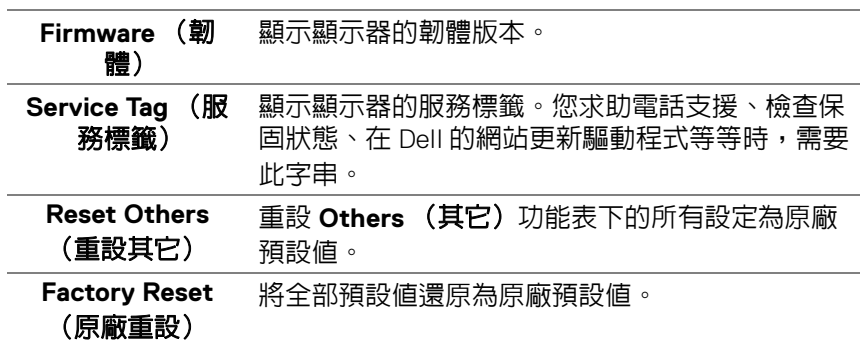

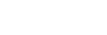

# **OSD** 警告訊息

當顯示器不支援特定的解析度模式時,您將會看到下列訊息:

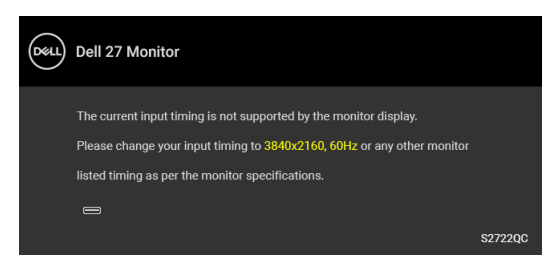

這表示顯示器無法與從電腦所接收到的訊號進行同步化。請參[閱顯示器規格](#page-12-0)部 分,取得此顯示器所支援的水平與垂直掃瞄頻率範圍。建議模式為 3840 x  $2160$ 

# ✔ 注意:訊息可能依連線輸入訊號而略微不同。

在 **DDC/CI** 功能停用前您將看到下列訊息:

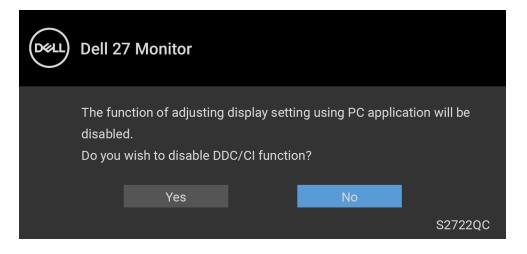

**USB-C Prioritization** (**USB-C** 優先順序)設定為 **High Resolution** (高解析 度)時,會出現下列訊息:

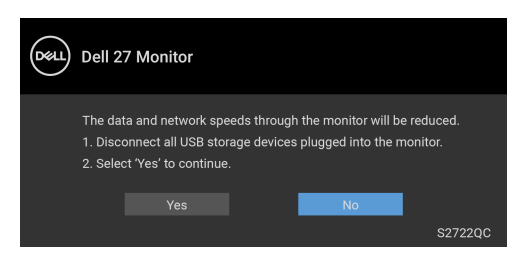

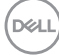

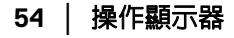

**USB-C Prioritization** (**USB-C** 優先順序)從 **High Resolution** (高解析度) 設定為 High Data Speed (高資料速度) 時,會出現下列訊息:

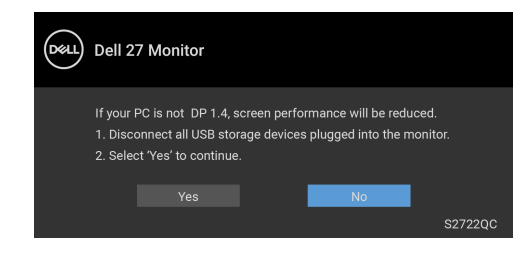

第一次調整 Brightness (亮度) 時,會出現下列訊息:

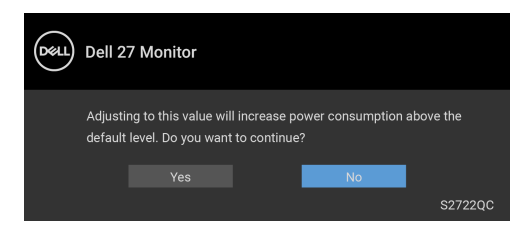

注意:如果選擇 **Yes** (是),則下次變更 **Brightness** (亮度)設定時將不 會出現該訊息。

第一次變更省電功能的預設設定時,例如 **Smart HDR** (智慧 **HDR**)、**USB-C Charging** (USB-C 充電) 或 Other USB Charging (其它 USB 充電),將出 現下列訊息:

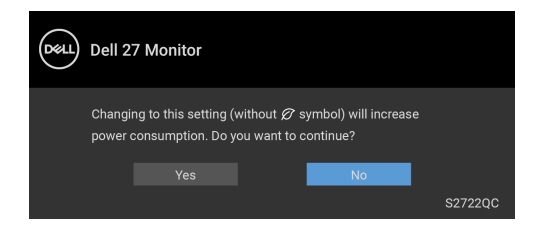

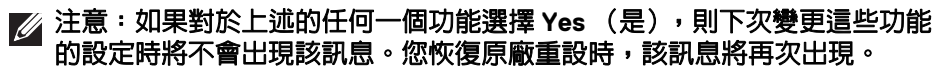

DØLI

Lock (鎖定) 功能啓動前,您會看見下列訊息:

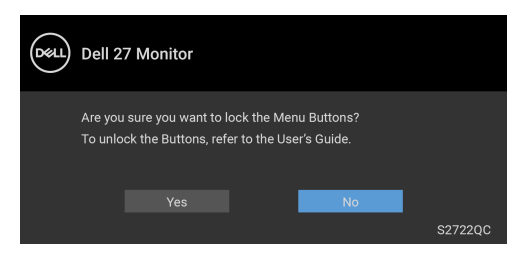

# 24 注意:訊息可能依選取的設定而略微不同。

————————————————————<br>顯示器進入**待機**模式時,將出現下列訊息:

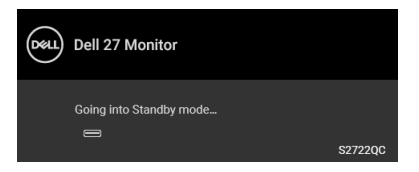

請啟動電腦並喚醒顯示器存取 [OSD](#page-37-1)。

# 注意:訊息可能依連線輸入訊號而略微不同。

OSD 僅可於正常運作模式下進行操作。在待機模式中,若您按下電源按鈕以外 的任何按鈕,端視選擇的輸入而定,將出現下列訊息:

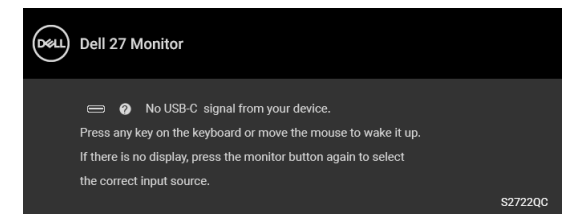

啟動電腦和顯示器以存取 [OSD](#page-37-1) 功能表。

注意:訊息可能依連線輸入訊號而略微不同。

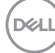

如果選擇 USB-C 或 HDMI 輸入,而對應的連接線尚未連接時,則會出現以下所 示的浮動對話方塊。

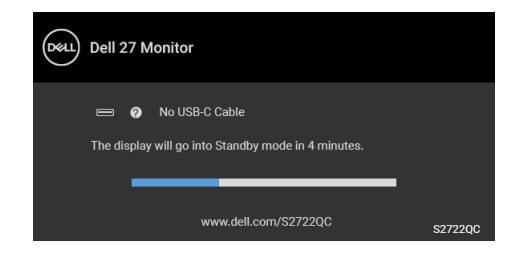

# 注意:訊息可能依連線輸入訊號而略微不同。

顯示器接收 HDMI 輸入,而且 USB Type-C 連接線連接到支援 DP 替代模式的筆 記型電腦時,如果 [Auto Select for USB-C](#page-39-0) (自動選擇 USB-C) 啓用,會出現下 列訊息:

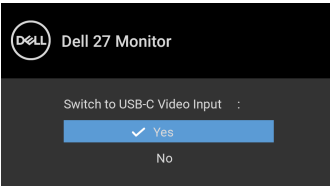

**USB-C Prioritization (USB-C 優先順序)**預設為 High Data Speed (高資料 速度)時,如果選擇 **Factory Reset** (原廠重設),會出現下列訊息:

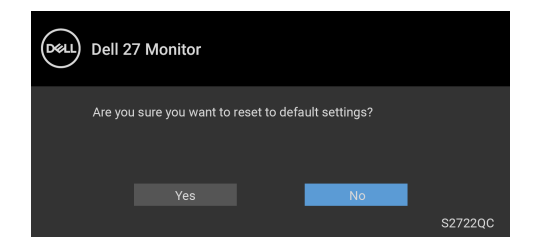

DØL

**USB-C Prioritization** (**USB-C** 優先順序)設定為 **High Resolution** (高解析 度)時,如果選擇 **Factory Reset** (原廠重設),會出現下列訊息:

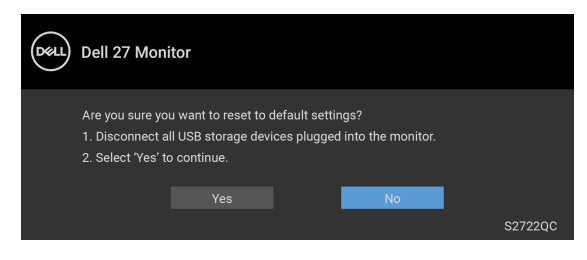

# 選取 Yes (是)時,會出現下列訊息:

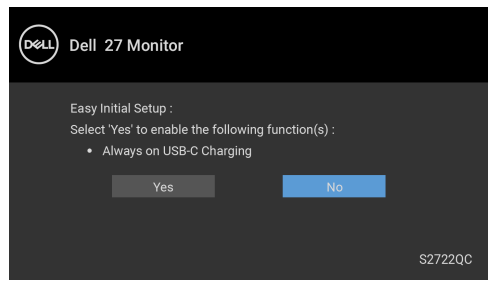

請參[閱疑難排解](#page-64-0)以取得更多資訊。

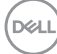

# 設定最大解析度

# 注意:步驟可能不盡相同,端視您使用的 **Windows** 版本而定。

為顯示器設定最大解析度:

在 Windows® 7、Windows® 8 和 Windows® 8.1 系統中:

- 1. 僅適用於 Windows® 8 和 Windows® 8.1,選取 「桌面動熊磚」以切換至傳 統桌面。
- 2. 在桌面上按一下右鍵,然後選擇**螢幕解析度**。
- **3.** 如果連接多台顯示器,請務必選取 **S2722QC**。
- 4. 按一下**螢幕解析度**的下拉式清單, 選取 3840 x 2160。
- **5.** 按一下確定。

在 Windows® 10 系統中:

- 1. 在桌面上按一下右鍵,然後選擇**顯示設定**。
- **2.** 如果連接多台顯示器,請務必選取 **S2722QC**。

**3.** 按一下解析度的下拉式清單,選取 **3840 x 2160**。

**4.** 按一下保留變更。

若您沒有看到 3840 x 2160 選項,您可能必須更新顯示卡驅動程式。請依照您電 腦的狀況,完成下列其中一項程序:

若您有 Dell 桌上型或可攜式電腦:

· 請至 <https://www.dell.com/support>,輸入您的服務標籤,然後下載最新 的顯示卡驅動程式。

若您使用的是非 Dell 電腦 (可攜式或桌上型電腦):

- 請至您電腦的支援網站下載最新的顯示卡驅動程式。
- 請至您顯示卡的網站下載最新的顯示卡驅動程式。

DØL

# 觀看或播放 **HDR** 內容的要求

#### **(1)** 透過 **Ultra BluRay DVD** 或遊戲機

確定 DVD 播放器或游戲機具備 HDR 功能,例如 Panasonic DMP-UB900、 Xbox One S、PS4 Pro。

#### **(2)** 透過 **PC**

確定使用的顯示卡具備 HDR 功能,也就是有 HDMI2.0a (具有 HDR 選項)相 容的連接埠並安裝 HDR 顯示卡驅動程式。 必須使用 HDR 相容應用程式,例 如 Cyberlink PowerDVD 17、Windows 10 Movies & TV 應用程式。

#### 注意:若要下載並安裝支援 **Dell** [桌上型電腦或筆記型電腦進行](https://www.dell.com/support/drivers) **HDR** 內容播 [放的最新版顯示卡驅動程式,請參閱](https://www.dell.com/support/drivers) https://www.dell.com/support/ drivers。

#### **NVIDIA**

關於 HDR 相容的全系列 NVIDIA 顯示卡,請參閱 <www.nvidia.com>。

務必下載在 Win 10 Redstone 2 作業系統上可支援全螢幕播放模式 (例如, PC 遊戲、UltraBluRay 播放器)、HDR 的驅動程式:381.65 (含)以上版本。

#### **AMD**

關於 HDR 相容的全系列 AMD 顯示卡,請參閱 <www.amd.com>。請參閱 HDR 驅動程式支援資訊並下載最新版驅動程式。

#### **Intel** (集成顯卡)

HDR 相容處理器:CannonLake (含)以上版本 適用的 HDR 播放器:Windows 10 Movies & TV 應用程式 提供 HDR 支援的作業系統 (OS): Windows 10 Redstone 3 提供 HDR 支援的驅動程式:請參閱 <downloadcenter.intel.com> 取得最新版 HDR 驅動程式

注意:透過作業系統進行 **HDR** 播放 (例如,在桌上型電腦的視窗中播放 **HDR**)需要 **Windows 10 Redstone 2** 或以上版本加裝適當的應用程式,例 如 **PowerDVD 17**。播放受保護的內容將需要適當的 **DRM** 軟體和 **/** 或硬體, **例如 Microsoft Playready™。如需支援資訊,請參閱 [https://](https://www.support.microsoft.com)** [www.support.microsoft.com](https://www.support.microsoft.com)。

DØLI

# 使用傾斜和垂直展開功能

#### 注意:下列說明適用於安裝顯示器隨附的支架。如果想要安裝從其它任何來 源購買的支架,請參照隨支架提供的安裝說明進行安裝。

支架連接到顯示器上時,您可以調整顯示器,以找出最舒適的觀賞角度。

# 傾斜

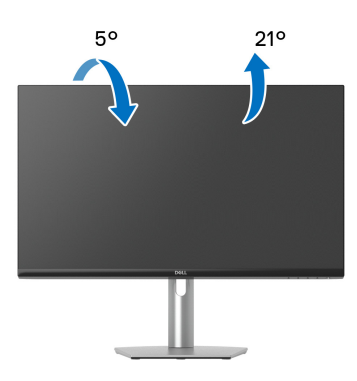

24 注意:從工廠出貨時並未安裝支架。

#### 旋轉

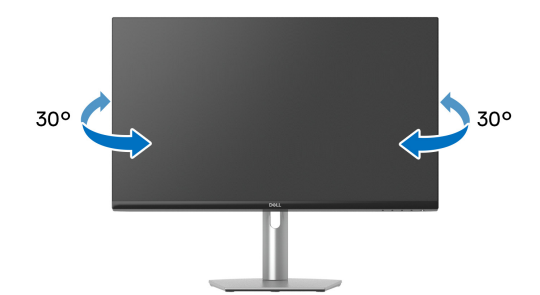

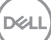

#### 垂直展開

注意:支架的垂直展開高度最大為 **110 mm**。下圖說明如何垂直展開支架。

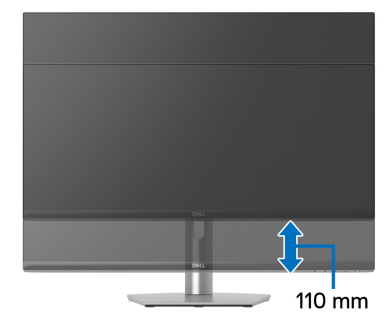

# 旋轉顯示器

在您旋轉顯示器之前,顯示器必須完全垂直伸展,並完全上傾以避免撞擊顯示 器的底邊。

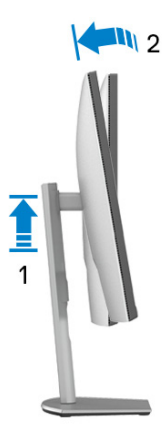

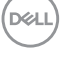

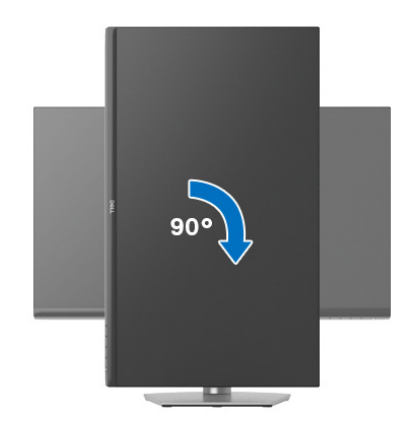

逆時針旋轉

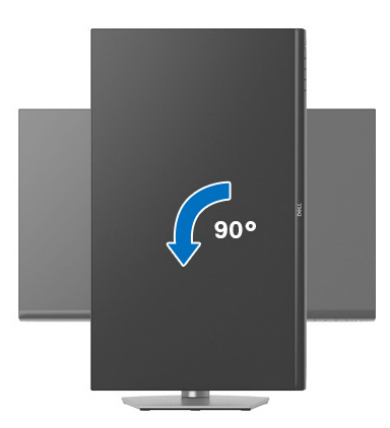

- **/ 注意:欲在您的 Dell 電腦上使用顯示旋轉功能 (橫向與直向檢視),您需** 要更新顯示卡驅動程式 (顯示器未隨附)。欲下載顯示卡驅動程式,請至 [www.dell.com/support](https://www.dell.com/support) 並在下載區的視訊驅動程式找到最新的驅動程式更 新。
- 24 注意:在直向模式中,使用圖形密集的應用程式時效能可能會降低,例如 **3D** 遊戲。

DELL

# 調整您系統的旋轉顯示設定

在旋轉您的顯示器之後,您必須完成下方程序以調整您系統的旋轉顯示設定。

#### 注意:若您使用的是非 **Dell** 電腦,您必須至顯示卡驅動程式網站或您電腦 製造商網站取得有關旋轉作業系統的資訊。

欲調整旋轉顯示設定:

- **1.** 在桌面上按一下右鍵,然後按一下內容。
- **2.** 在設定分頁上,按一下進階。
- **3.** 若您使用 ATI 顯示卡,請選擇旋轉選項並設定偏好的旋轉方式。
- **4.** 若您使用 NVIDIA 顯示卡,請點選 **NVIDIA** 選項,並於左手列選擇 **NVRotate**,接著選擇偏好的旋轉方式。
- 5. 若您使用 Intel<sup>®</sup> 顯示卡,請選擇 Intel 圖形選項,請點選圖**形屬性**,選擇**旋** 轉選項,接著設定偏好的旋轉方式。

注意:若您未見旋轉選項或功能異常,請至 [www.dell.com/support](https://www.dell.com/support) 並下載 您顯示卡的最新驅動程式。

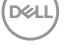

# <span id="page-64-0"></span>疑難排解

#### A 警告:在您開始執行本節的任何程序之前,請先仔細閱讀並遵守[安全資訊。](#page-71-0)

#### <span id="page-64-1"></span>自我測試

您的顯示器具備可讓您檢查顯示器功能是否正常的自我測試功能。若您的顯示 器與電腦已正確連接,但顯示器螢幕依然不亮,請您依照以下步驟執行顯示器 自我測試:

- **1.** 關閉電腦與顯示器。
- **2.** 從電腦上拔除視訊連接線。
- **3.** 啟動顯示器。

若顯示器正常運作但無法感應到影像訊號,螢幕上 (在黑色背景上)便會出現 對話方塊。在自我測試模式中,LED 電源指示燈會維持白色。

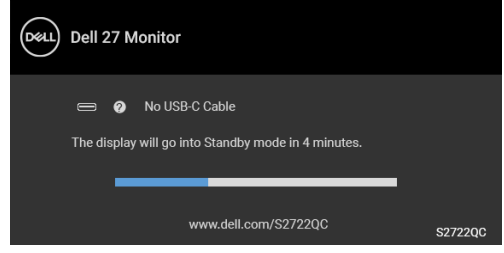

# ■ 注意:訊息可能依連線輸入訊號而略微不同。

**4.** 若視訊連接線連結中斷或損壞,在正常的系統運作期間亦將顯示此方塊。

**5.** 請關閉顯示器並重新連接視訊連接線,然後開啓雷腦與顯示器的雷源。 若執行上述步驟後顯示器畫面依然空白,由於您的顯示器運作正常,因此請檢 查視訊控制器與電腦。

DØLI

# 內建診斷工具

您的顯示器配備了內建診斷工具,可協助您判斷螢幕異常現象是顯示器或電腦 與視訊卡的問題。

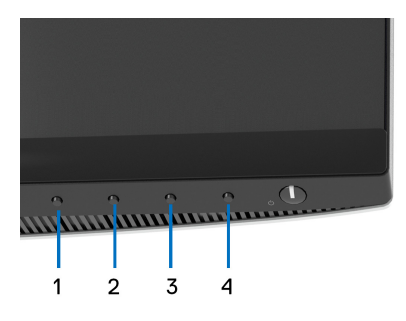

如欲執行內建診斷作業:

- **1.** 請確定螢幕畫面是乾淨的 (螢幕表面沒有灰塵微粒)。
- **2.** 按住按鈕 **4** 大約 4 秒,直到彈出功能表出現為止。
- **3.** 使用按鈕 **1** 或按鈕 **2** 選取診斷工具 ,並使用按鈕 **3** 確認。診斷程式開 始時,會出現灰色測試圖案。
- **4.** 請小心檢查畫面上的異常現象。
- **5.** 再次按下按鈕 **1** 變更測試圖案。
- **6.** 請重複步驟 4 及 5,以紅色、綠色、藍色、黑色、白色與文字畫面檢查顯 示器。
- **7.** 按下按鈕 **1** 結束診斷程式。

DELI

常見問題

下表所列是有關於您可能遭遇常見的顯示器問題,與可能解決方法的一般資訊:

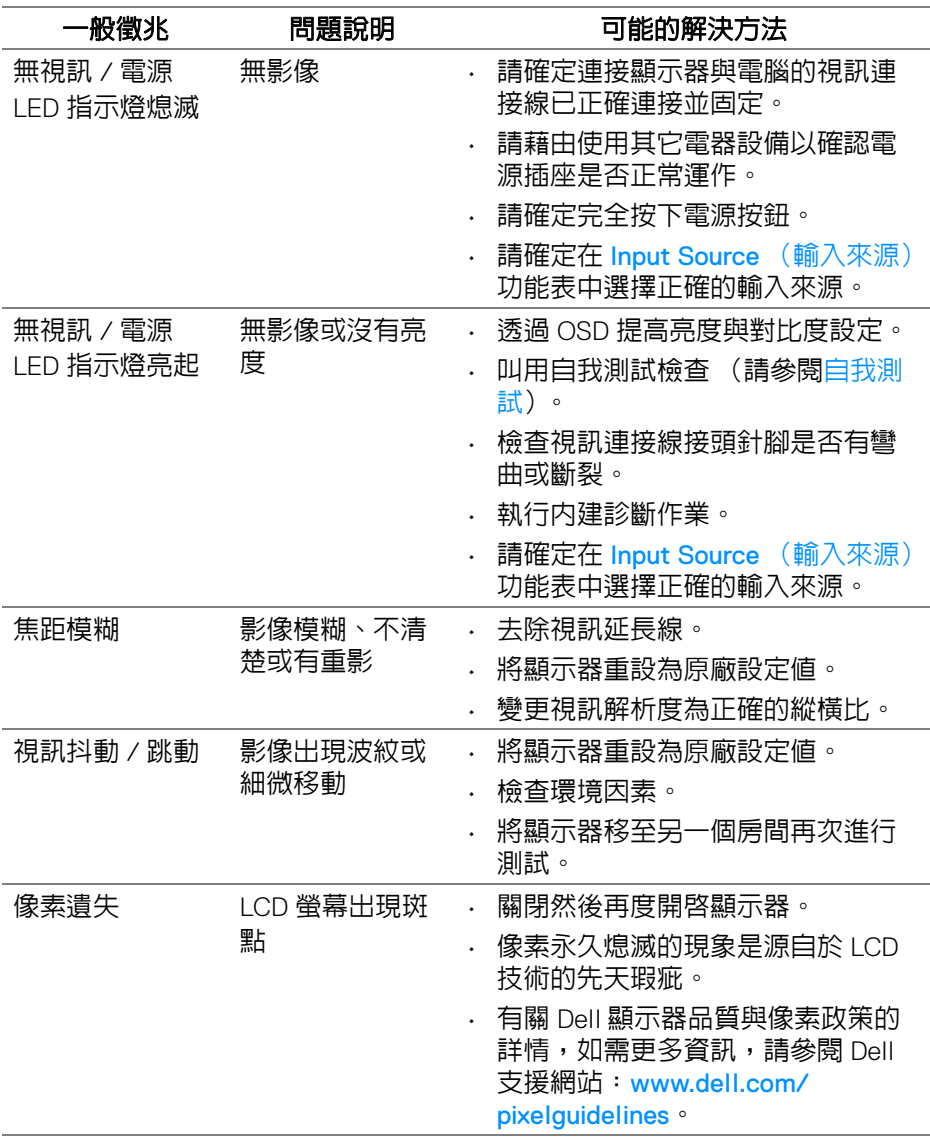

疑難排解 **│ 67**

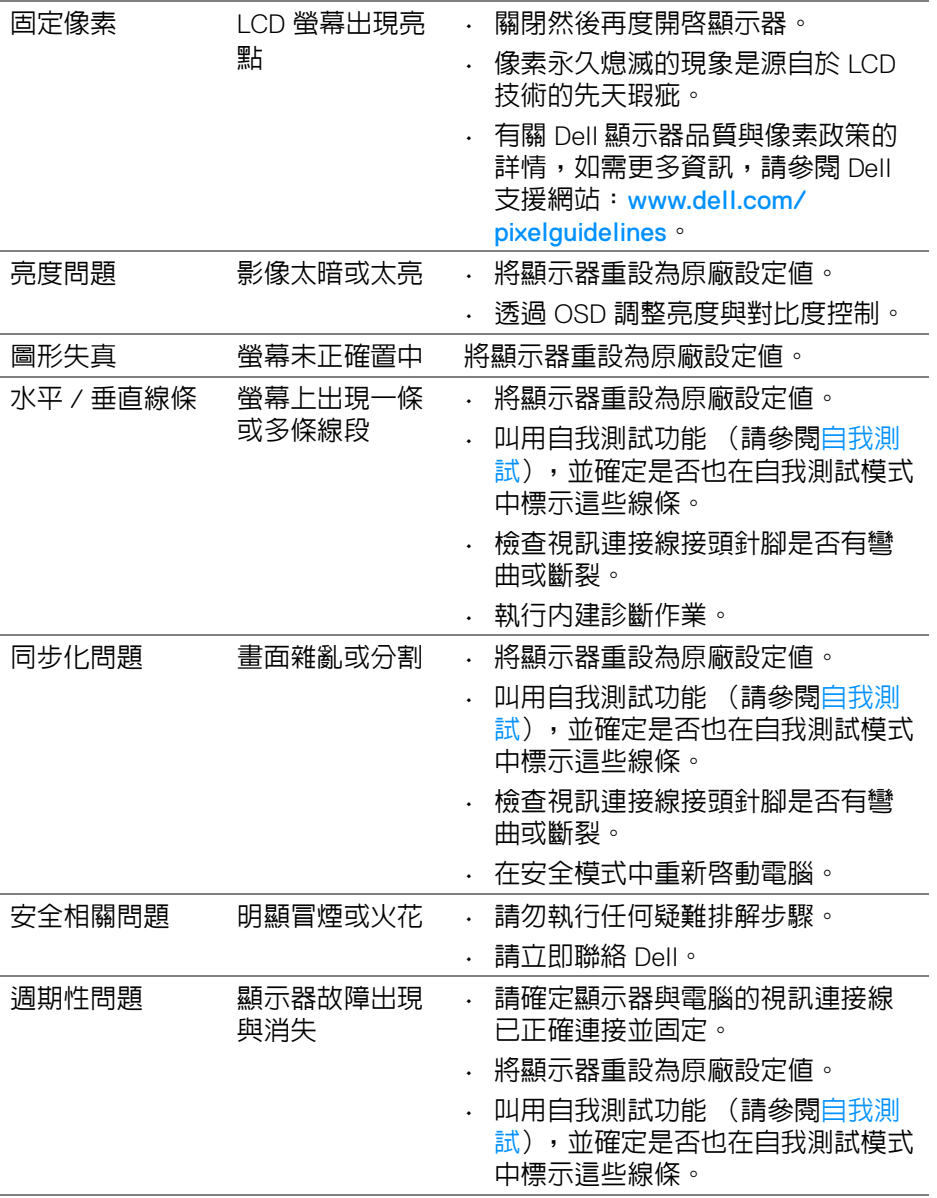

**68 │** 疑難排解

 $(1)$ 

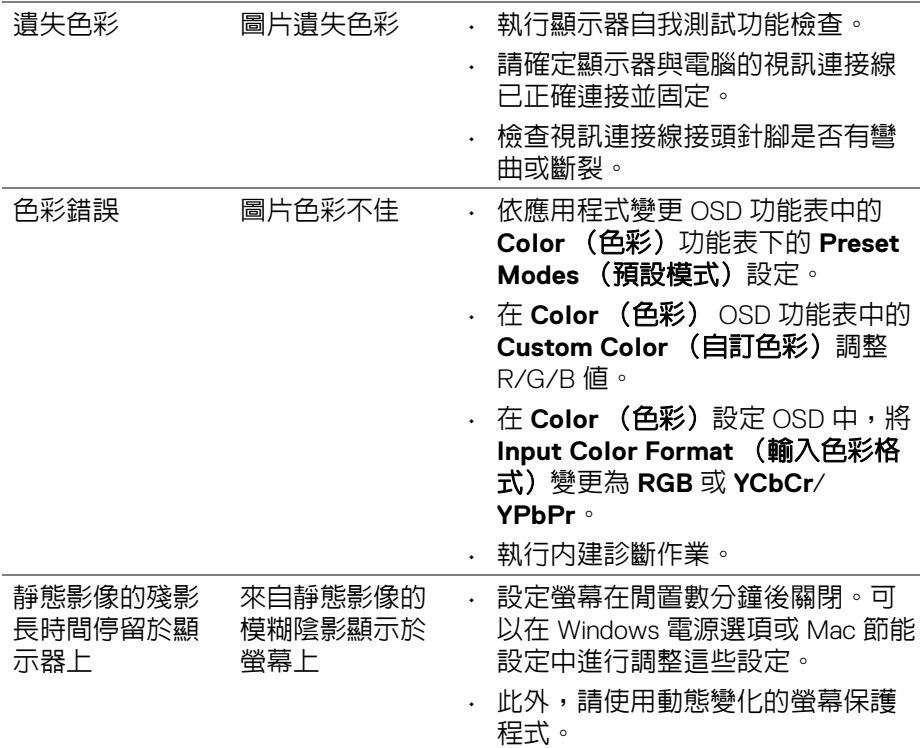

# 產品特定問題

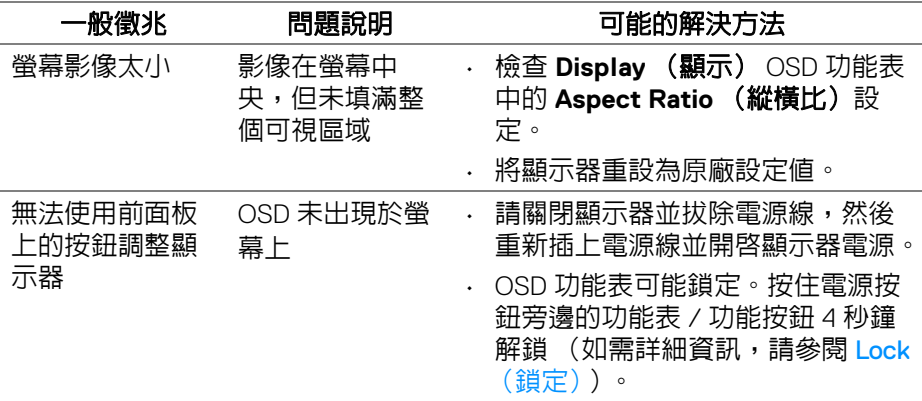

 $(\overline{DCL}$ 

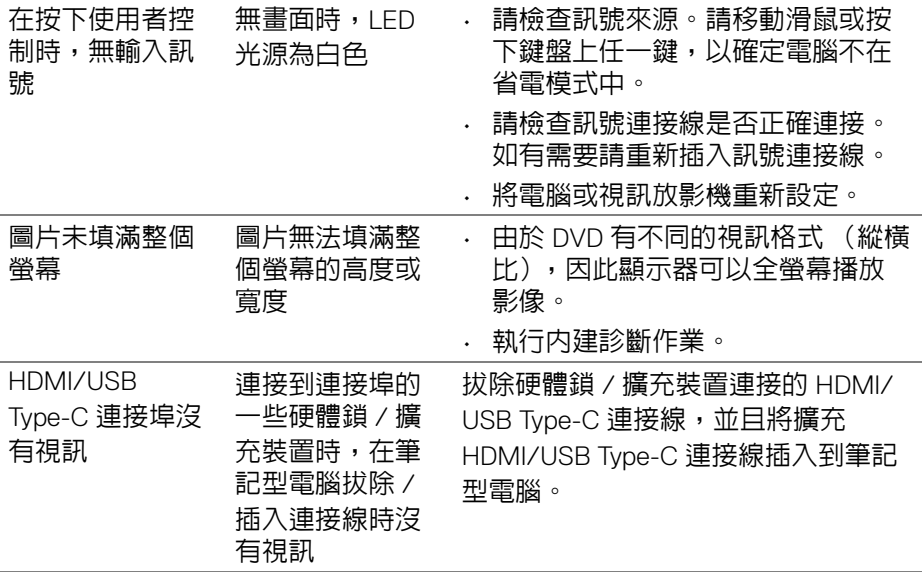

# 通用序列匯流排 **(USB)** 特定問題

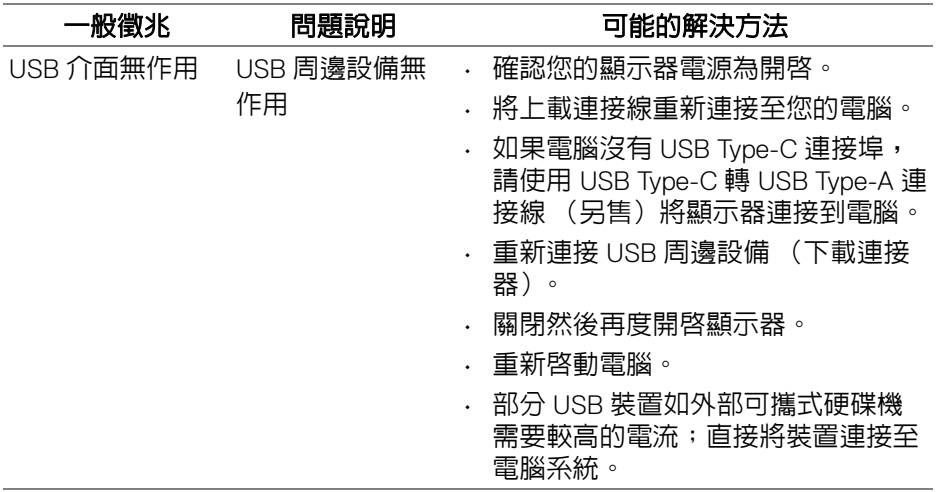

 $($ DELL

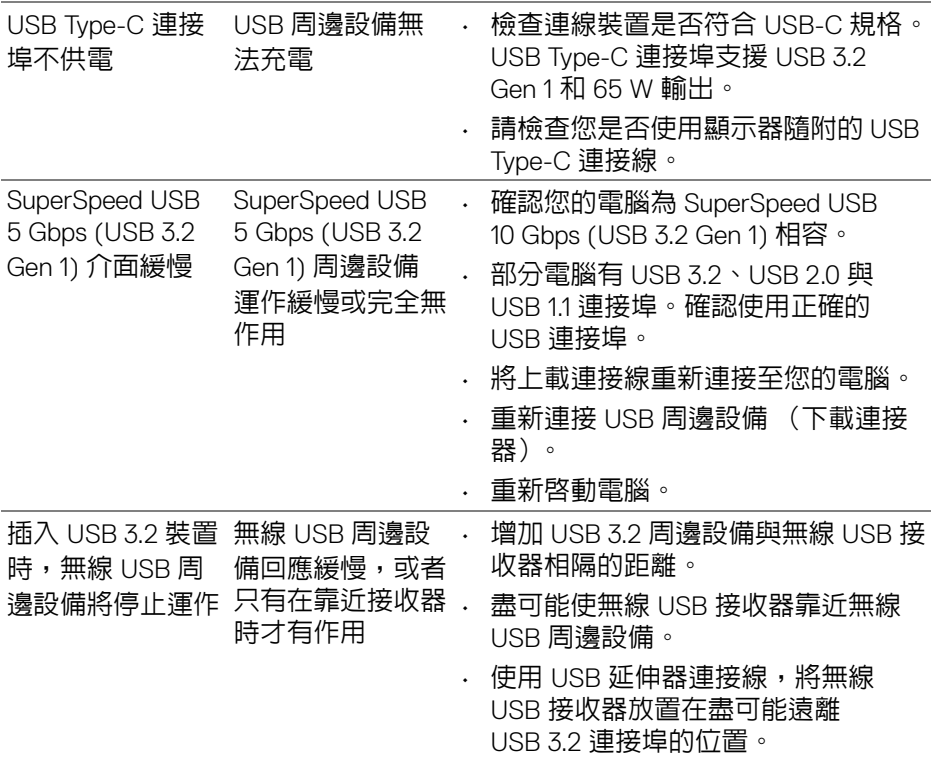

# 喇叭特定問題

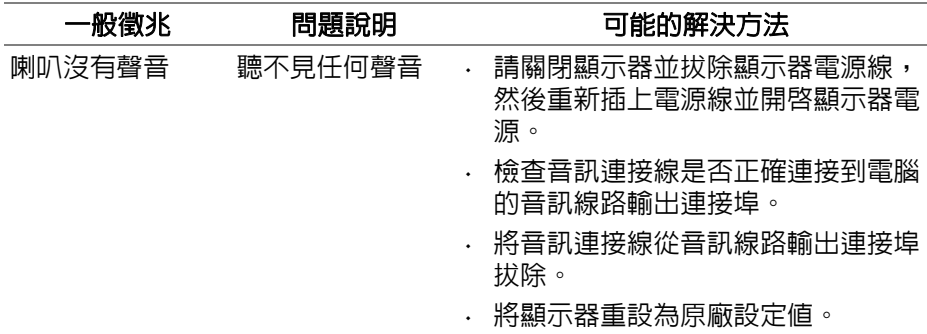

 $($ DELL

附錄

#### <span id="page-71-0"></span>警告:安全資訊

#### △ 警告:執行本說明文件中未指定的控制作業、調整方式或程序,可能會使您 暴露在觸電、電氣傷害和 **/** 或機械傷害的危險中。

關於安全指示的資訊,請參閱 「安全、環保與法規資訊 (SERI)」。

#### **FCC** 聲明 (僅針對美國)與其它法規資訊

關於 FCC 公告與其它法規資訊,請參閱 www.dell.com/regulatory\_compliance 網站上產品符合哪些法規相關的資訊。

#### **Taiwan RoHS**

# RoHS 聲明 (僅針對台灣)

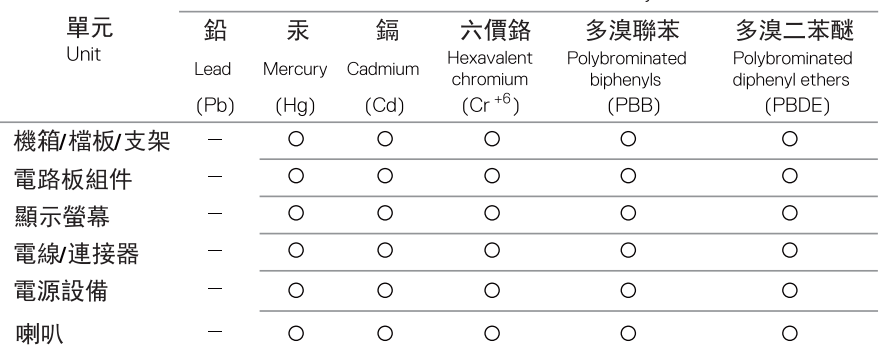

限用物質及其化學符號

Restricted substances and its chemical symbols

備考 1. "超出0.1wt %"及 "超出0.01wt %" 係指限用物質之百分比含量超出百分比含量基準值。

Note 1: "Exceeding 0.1wt %" and "exceeding 0.01wt %" indicate that the percentage content of the restricted substance exceeds the reference percentage value of presence condition.

備考 2."○"係指該項限用物質之百分比含量未超出百分比含量基準值。

Note 2: "O" indicates that the percentage content of the restricted substance does not exceed the percentage of reference value of presence.

備考3 "-"係指該項限用物質為排除項目。

Note 3: The "-" indicates that the restricted substance corresponds to the exemption.

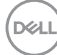

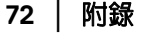
# 與 **Dell** 聯絡

美國的客戶請撥打 800-WWW-DELL (800-999-3355)。

### 注意:如果您無法上網,您可以在發票、裝箱明細表、帳單或 **Dell** 產品目 錄上找到聯絡資訊。

#### **Dell** 提供數種線上與電話式支援和服務選項。使用功能隨著國家和產品而異, 有些服務在您的地區可能沒有提供。

- 線上技術支援 [www.dell.com/support/monitors](https://www.dell.com/support/monitors)
- 與 Dell 聯絡 [www.dell.com/contactdell](https://www.dell.com/contactdell)

### 歐盟能源標籤產品資料庫和產品資訊表

S2722QC: https://eprel.ec.europa.eu/gr/704920

# DØL